# Dell UltraSharp U2415 Priročnik za uporabnike

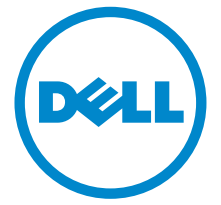

Model: U2415 Regulativni model: U2415b

## Opombe in opozorila

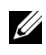

OPOMBAH: V OPOMBAH so navedene pomembne informacije za učinkovitejšo uporabo računalnika.

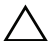

POZOR: Besedilo, označeno z besedo POZOR, vsebuje napotke, ki preprečujejo morebitno škodo na strojni opremi ali izgubo podatkov zaradi neupoštevanja navodil.

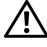

 $\bigwedge$  OPOZORILO: OPOZORILO svari pred morebitno škodo na opremi, telesno poškodbo ali smrtjo.

\_\_\_\_\_\_\_\_\_\_\_\_\_\_\_\_\_\_\_\_

#### Copyright © 2014-2019 Dell Inc. Vse pravice pridržane.

Blagovne znamke, uporabljene v tem besedilu: *Dell* in logotip *DELL* sta blagovni znamki podjetja Dell Inc.; *Microsoft* in *Windows* sta blagovni znamki ali registrirani blagovni znamki družbe Microsoft Corporation v ZDA in/ali drugih državah; *Intel* je registrirana blagovna znamka družbe Intel Corporation v ZDA in drugih državah; ATI je blagovna znamka podjetja Advanced Micro Devices, Inc. ENERGY STAR je registrirana blagovna znamka Agencije za varstvo okolja ZDA. Podjetje Dell Inc. je partner programa ENERGY STAR, zato zagotavlja, da je ta izdelek narejen v skladu s smernicami ENERGY STAR za energijsko učinkovitost.

V tem dokumentu so lahko navedene tudi druge blagovne znamke in trgovska imena, ki se nanašajo na njihove lastnike teh znamk in imen ali na same izdelke. Podjetje Dell Inc. zavrača vsak lastniški interes glede blagovnih znamk in trgovskih imen, ki niso njegova last.

# Vsebina

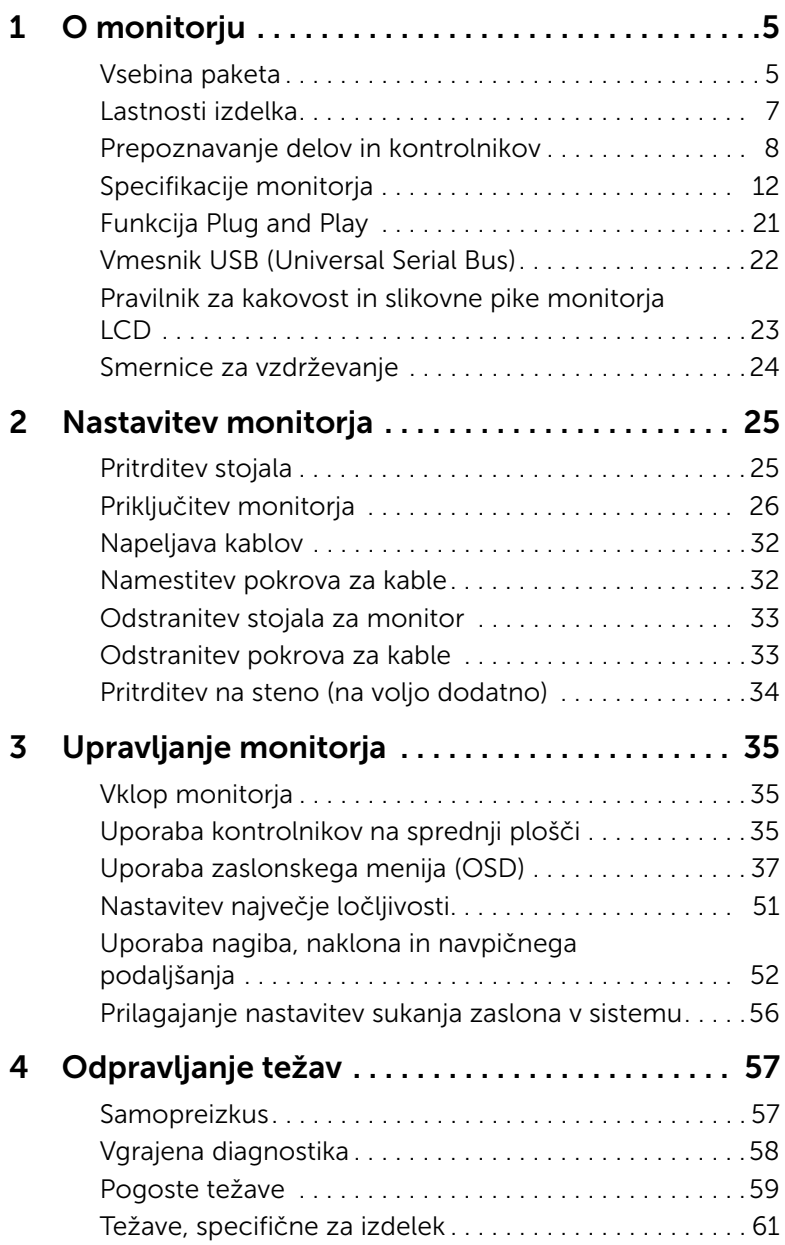

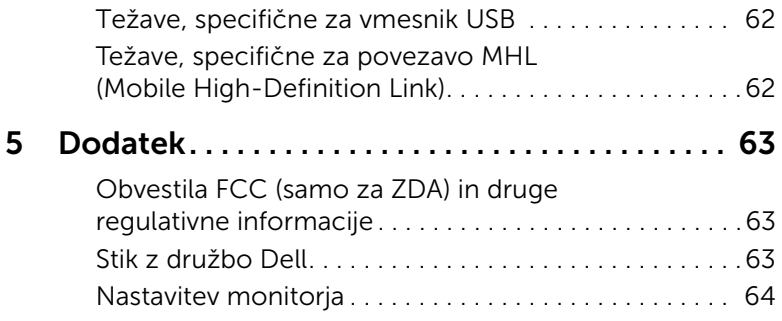

## <span id="page-4-1"></span><span id="page-4-0"></span>Vsebina paketa

Poleg monitorja ste v paketu dobili še nekaj sestavnih delov. Preverite, ali ste prejeli vse; v nasprotnem primeru glejte poglavje [Stik z družbo Dell.](#page-62-3)

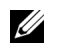

OPOMBAH: Nekateri sestavni deli so na voljo dodatno, zato jih morda niste prejeli. Nekatere funkcije in predstavnosti v določenih državah niso na voljo.

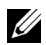

**OPOMBAH:** Če želite monitor namestiti na drugo stojalo, morate za namestitev prebrati navodila tistega stojala.

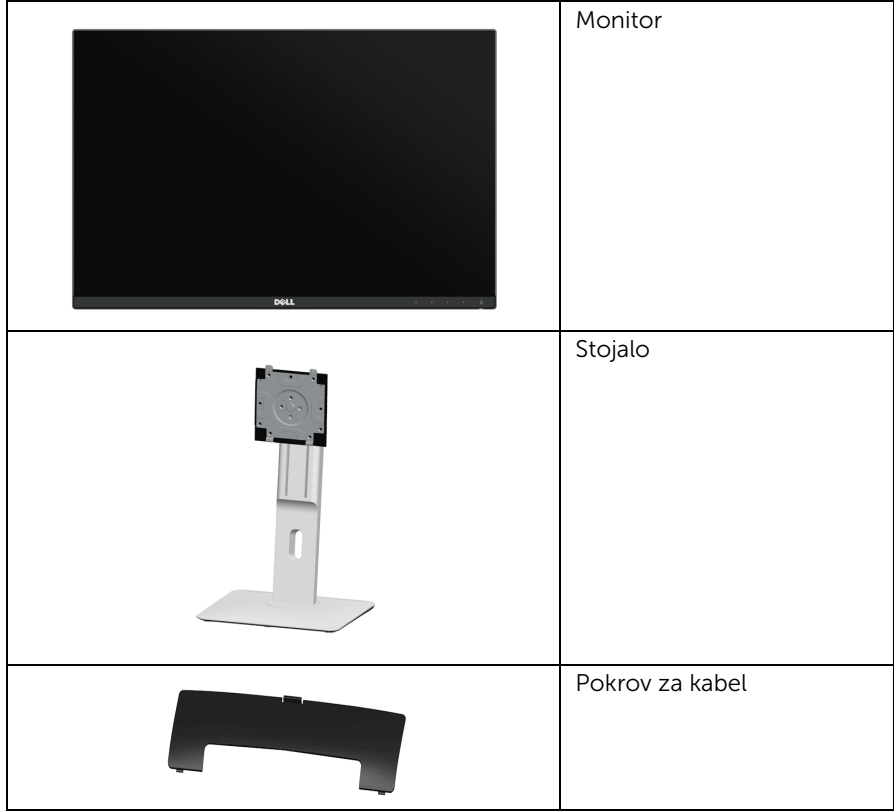

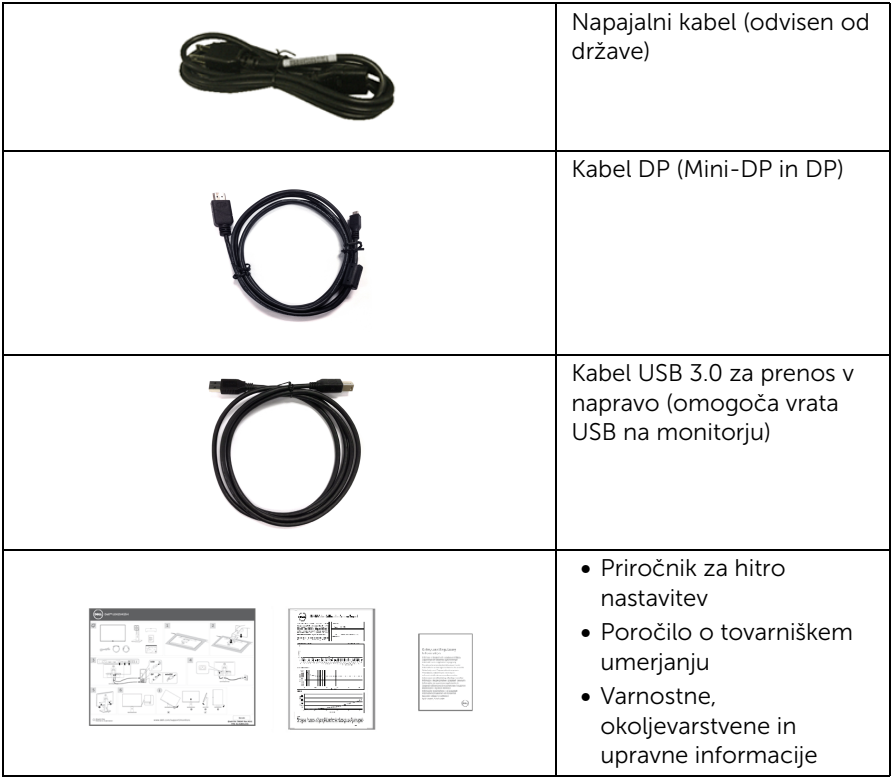

## <span id="page-6-0"></span>Lastnosti izdelka

Monitor s ploskim zaslonom Dell U2415 vključuje aktivno matriko, tranzistor s tankim filmom (TFT), zaslon s tekočimi kristali (LCD) in osvetlitev ozadja LED. Njegove lastnosti so naslednje:

- 61,13 cm (24,1-palčno) območje zaslona za ogled (merjeno diagonalno). Ločljivost 1920 x 1200, vključno s podporo za celozaslonski način pri nižjih ločliivostih.
- Širok vidni kot, ki omogoča ogled sede, stoje ali med premikanjem.
- Možnost prilagoditve nagiba, naklona, višine in sukanja.
- Zahvaljujoč izredno tankemu okvirju je pri uporabi večjega števila monitorjev prekinitev med posameznimi zasloni zelo majhna, kar omogoča lažjo postavitev in odlično izkušnjo ogleda.
- Snemljivo stojalo in 100 mm luknje za pritrditev v skladu s standardom združenja VESA (VESA™) za prilagodljivo nameščanje.
- Številne možnosti digitalne povezljivosti s priključki DisplayPort, mini DisplayPort, HDMI (MHL), USB 3.0, s katerimi bo monitor uporaben tudi v prihodnosti.
- Omogočena funkcija Plug and play, če jo podpira sistem.
- **•** Barvni obseg 99 % sRGB s povprečno razliko Delta E  $\leq$  3.
- Nastavitve zaslonskega prikaza (OSD) za preprostejšo nastavitev in optimizacijo zaslona.
- Funkcija varčevanja z energijo za skladnost s standardom Energy Star.
- Reža za varnostno ključavnico.
- Ključavnica na stojalu.
- Omogoča preklop iz prostornega razmerja v standardno razmerje stranic z ohranitvijo kakovosti slike.
- Kjer je ustrezno, je v uporabi registracija EPEAT. Registracija EPEAT je odvisna od države. Stanje registracije po državah si lahko ogledate na naslovu www.epeat.net.
- Monitor U2415 ne vsebuje materialov BFR/PVC (niti halogena), kar ne velja za zunanje kable.
- Zaslon je skladen s standardom TCO.
- Uhajanje toka ustreza zahtevam standarda NFPA 99.
- Zaslon ne vsebuje arzenika in živega srebra.
- Visoko dinamično kontrastno razmerje (2.000.000 : 1).
- Poraba v načinu mirovanja je 0,5 W.
- Merilnik energije sproti prikazuje raven energije, ki jo porablja monitor v realnem času.
- Analogni nadzor zatemnitve osvetlitve ozadja za zaslon brez migetanja.

## <span id="page-7-0"></span>Prepoznavanje delov in kontrolnikov

#### Pogled od spredaj

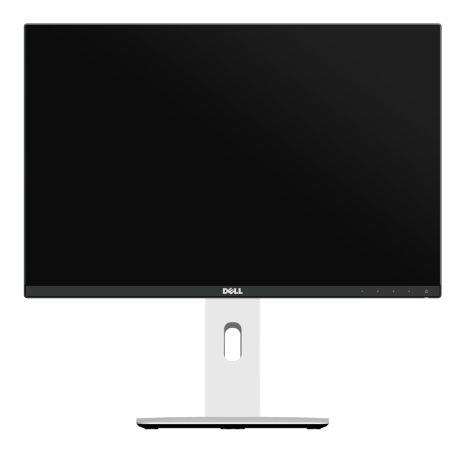

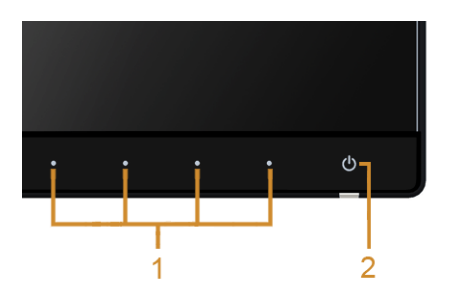

#### Kontrolniki na sprednji plošči

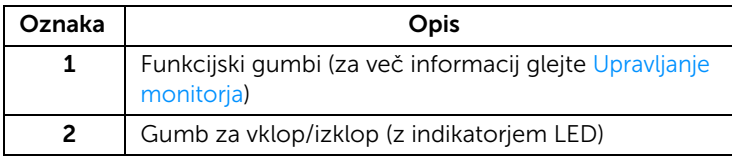

#### Pogled od zadaj

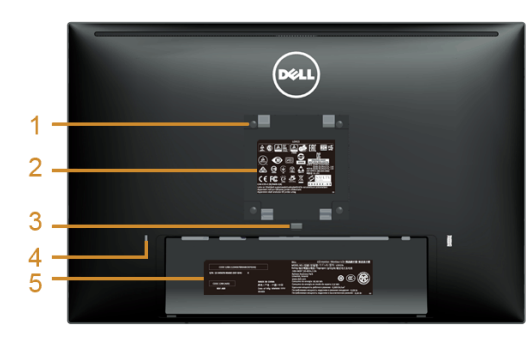

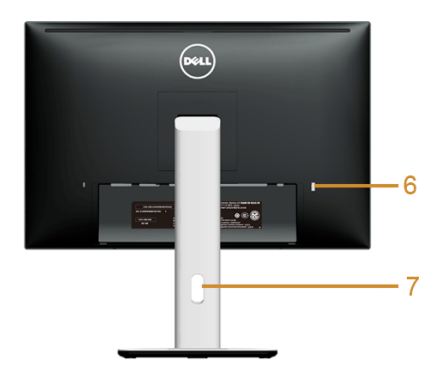

#### Pogled od zadaj s stojalom za monitor

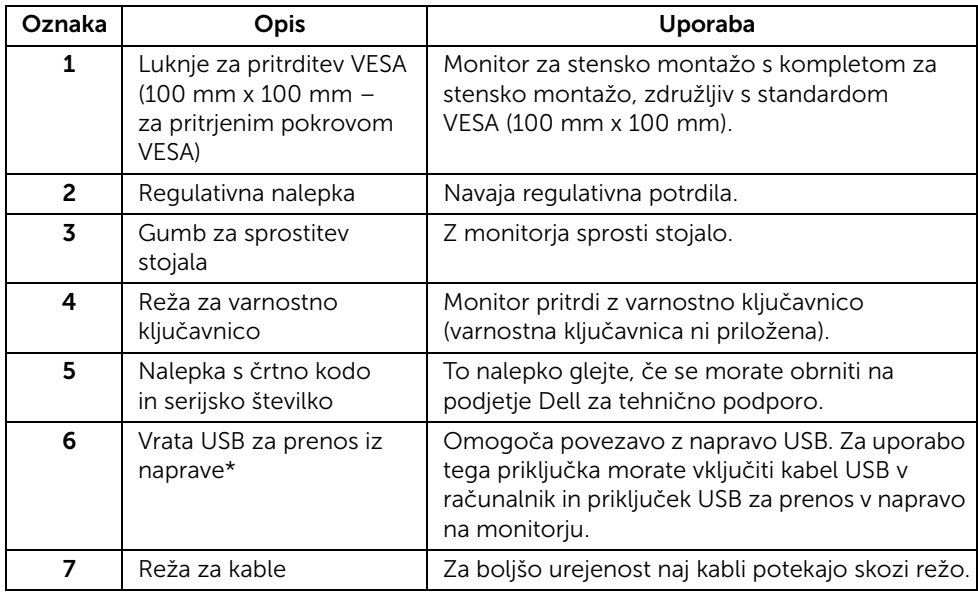

\* Priporočamo, da ta vrata uporabljate za brezžično napravo USB, kadarkoli je to mogoče.

#### Pogled od strani

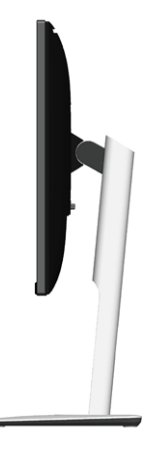

<span id="page-9-0"></span>Pogled od spodaj

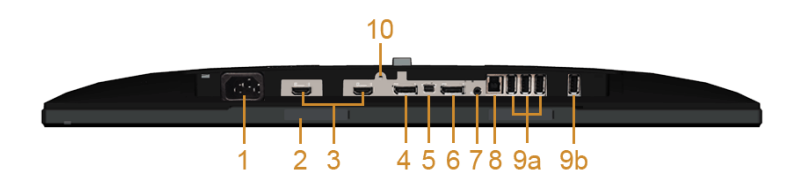

#### Pogled od spodaj brez stojala za monitor

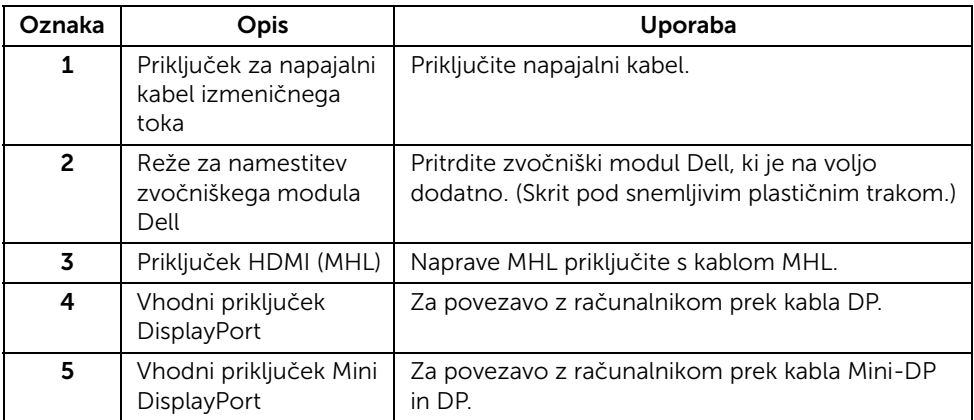

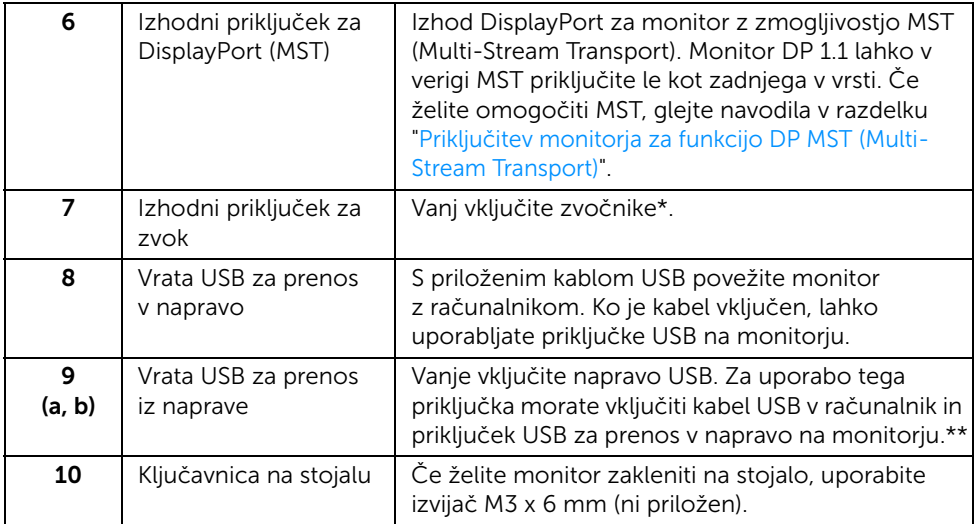

\* Izhodni priključek za zvok ne podpira uporabe slušalk.

\*\* Priporočamo, da za brezžično napravo USB uporabljate vrata (9b) ali vrata USB za prenos iz naprave na zadnji strani, kadarkoli je to mogoče.

## <span id="page-11-1"></span><span id="page-11-0"></span>Specifikacije monitorja

#### Specifikacije ploskega zaslona

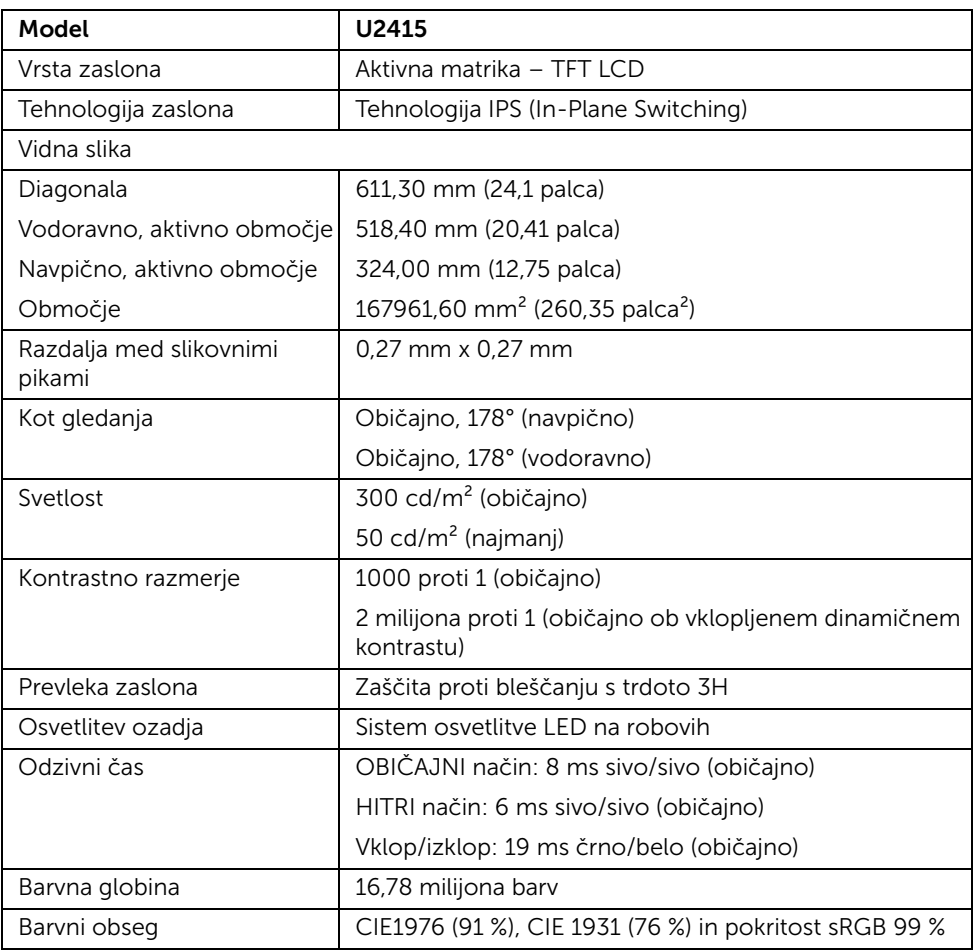

#### Specifikacije ločljivosti

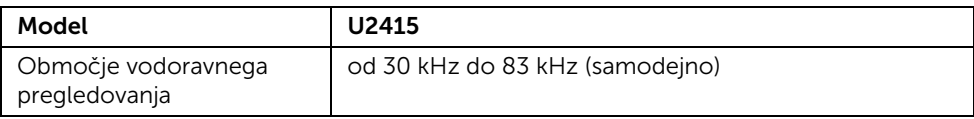

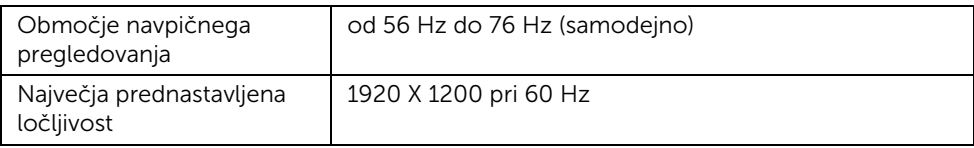

#### Podprti načini za video

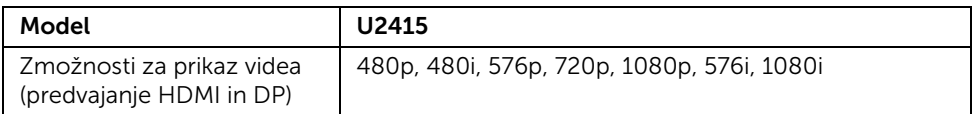

#### Prednastavljeni načini prikaza

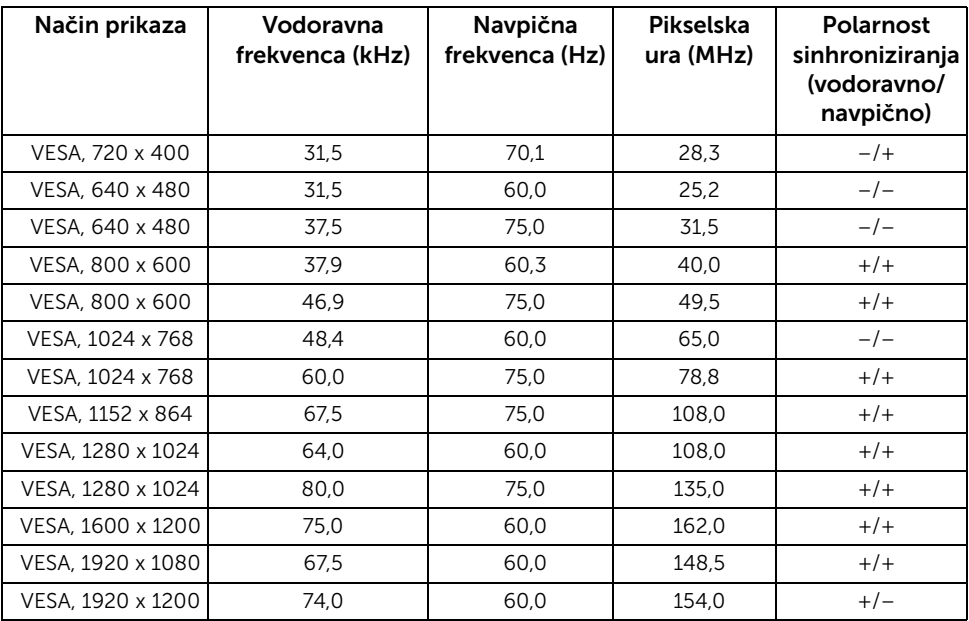

#### Načini prikaza virov MHL

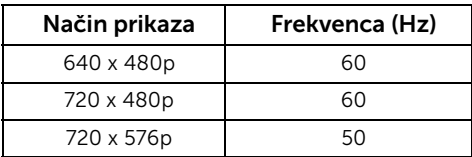

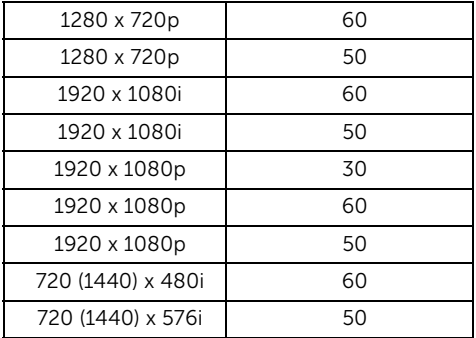

#### Načini Multi-Stream Transport (MST)

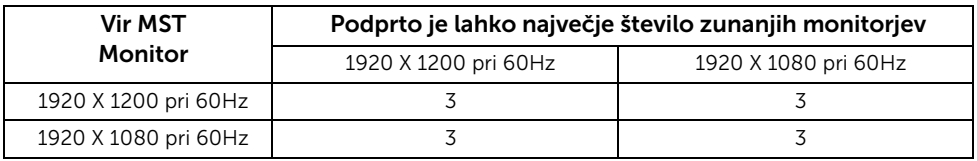

#### Električne specifikacije

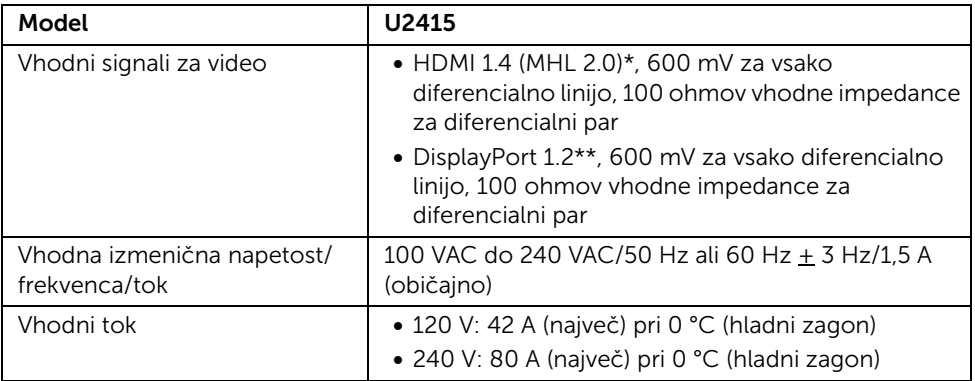

\* Ne podpira specifikacije za dodaten priključek HDMI 1.4, vključuje kanal HDMI Ethernet (HEC), povratni zvočni kanal (ARC), standarden za obliko zapisa 3D in ločljivost ter za digitalno kinematografsko ločljivost 2K in 4K.

\*\* Podpira specifikacijo vhoda DP1.2 (CORE), vključno s HBR2, MST in zvočni DP.

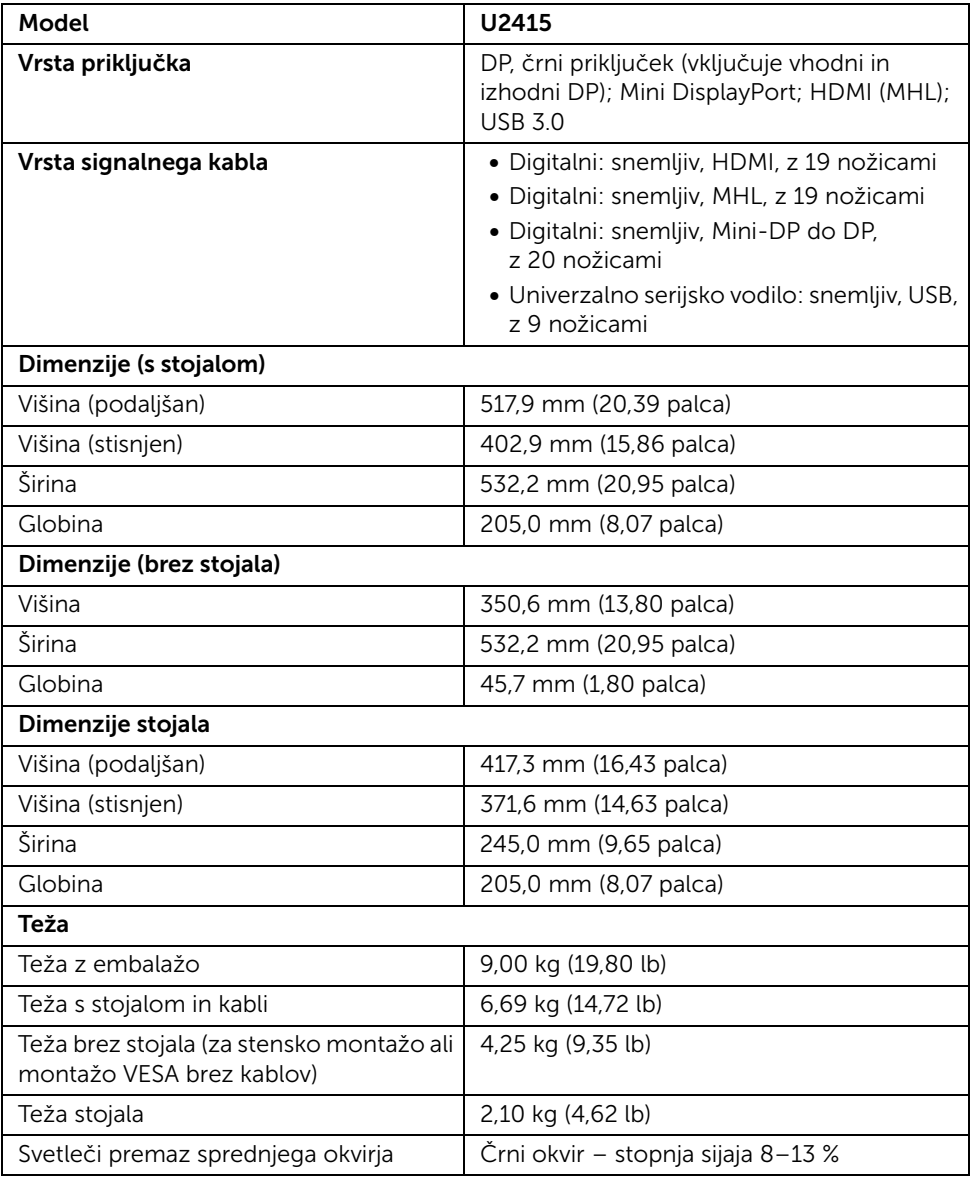

#### Okoljevarstvene značilnosti

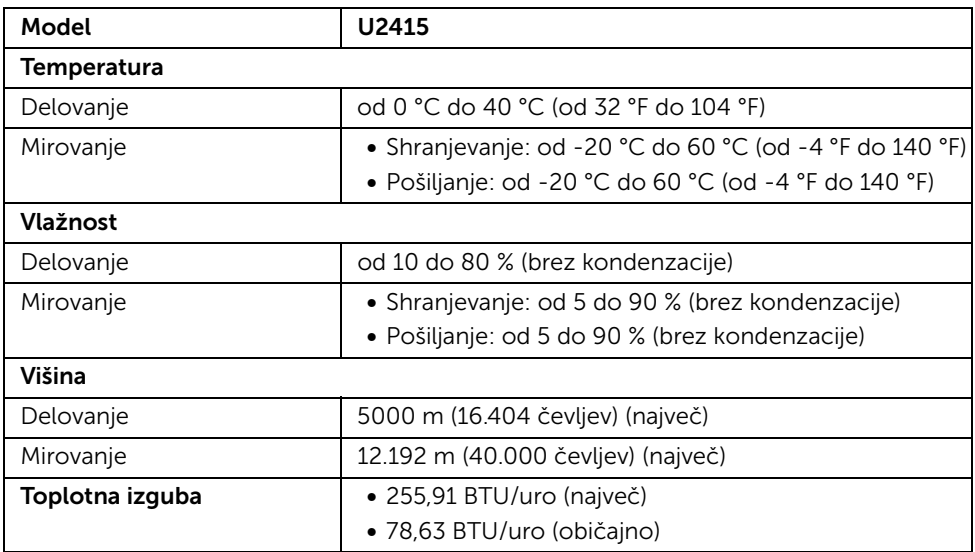

#### <span id="page-15-0"></span>Načini za upravljanje napajanja

Če imate v računalniku nameščeno programsko opremo ali kartico zaslona za združljivost z VESA DPM™, lahko monitor samodejno zmanjša porabo energije, ko ni v uporabi. To se imenuje *Način varčevanja z energijo*\*. Če računalnik zazna vnos s tipkovnico, miško ali drugo vhodno napravo, monitor samodejno začne delovati. V spodnji tabeli so prikazani poraba energije in signali samodejne funkcije za varčevanje z energijo.

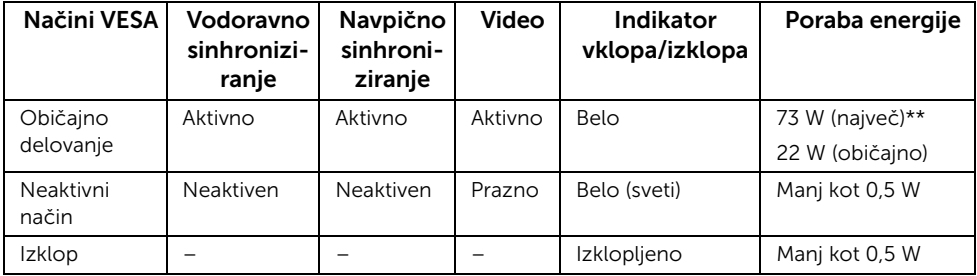

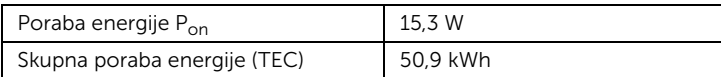

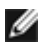

∥

OPOMBAH: Ta monitor ima potrdilo ENERGY STAR. Ta izdelek se z uporabo tovarniških privzetih nastavitev, ki jih lahko obnovite tako, da na meniju OSD izberete funkcijo »Factory Reset« (Ponastavitev na tovarniške privzete vrednosti), kvalificira za oznako ENERGY STAR. Če spremenite tovarniške privzete nastavitve ali omogočite druge funkcije, se lahko poraba energije poveča, zato je lahko določena omejitev ENERGY STAR presežena.

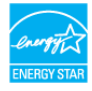

#### OPOMBAH:

P<sub>on</sub>: Poraba energije pri Vklopljenem načinu ustreza definiciji iz ENERGY STAR 8.0.

TEC: Skupna poraba energije v kWh je takšna, kot je definirana v ENERGY STAR različice 8.0.

\* Način ničelne porabe v IZKLOPLJENEM načinu lahko dosežete samo tako, da glavni kabel izklopite iz monitorja.

\*\* Največja poraba energije pri največji osvetlitvi in aktivnem priključku USB.

Ta dokument je zgolj informativne narave in odraža delovanje v laboratoriju. Delovanje monitorja se lahko razlikuje od tukaj opisanega, saj je odvisno od naročene programske opreme, komponent in zunanjih naprav, družba pa ni odgovorna za posodobitve navedenih informacij. Stranka naj se pri odločanju o električni toleranci ali drugih vprašanjih ne zanaša na te informacije. Točnosti ali popolnosti podatkov ne pokriva nobena oblika garancije.

Prikazi na zaslonu delujejo samo v načinu običajnega delovanja. Če v neaktivnem stanju pritisnete katerikoli gumb, se prikaže eno od naslednjih sporočil:

#### *Vhod HDMI (MHL)/Mini DisplayPort/DP*

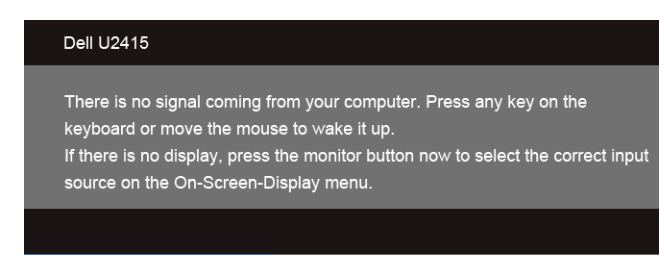

#### *Vhod HDMI (MHL)*

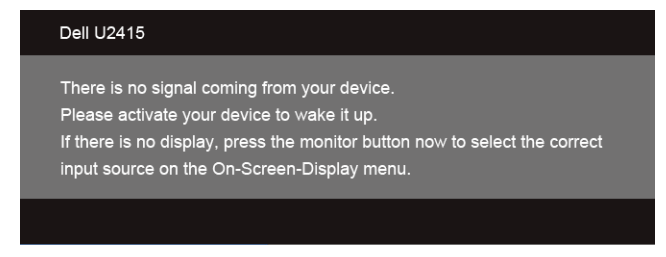

Če želite dostopati do prikazov na zaslonu, vklopite računalnik in monitor.

#### Dodelitve nožic

#### *Priključek DisplayPort*

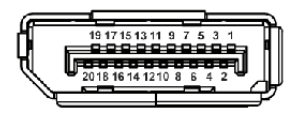

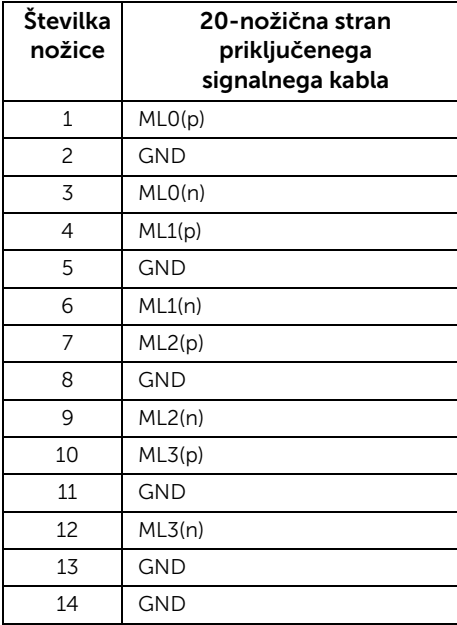

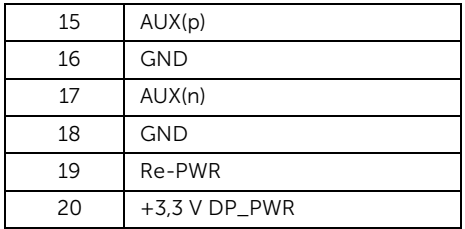

*Priključek Mini DisplayPort*

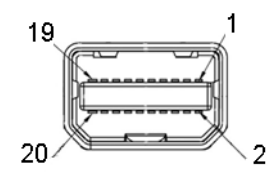

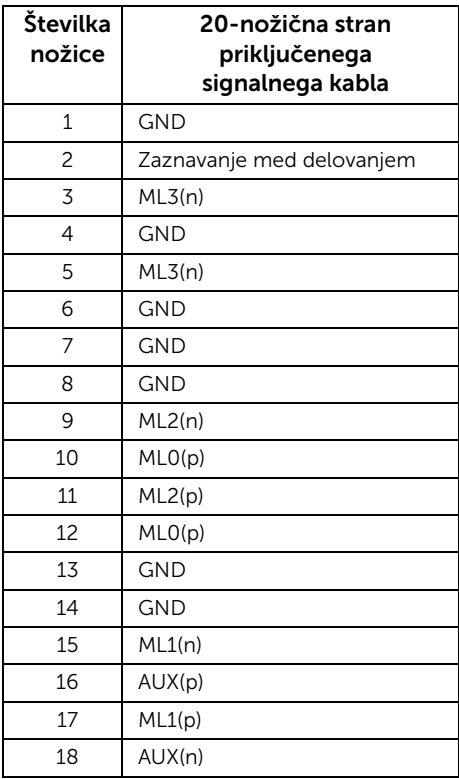

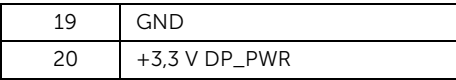

#### *Priključek HDMI*

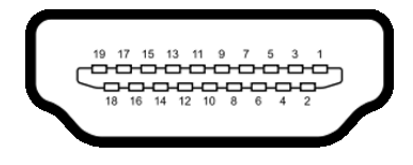

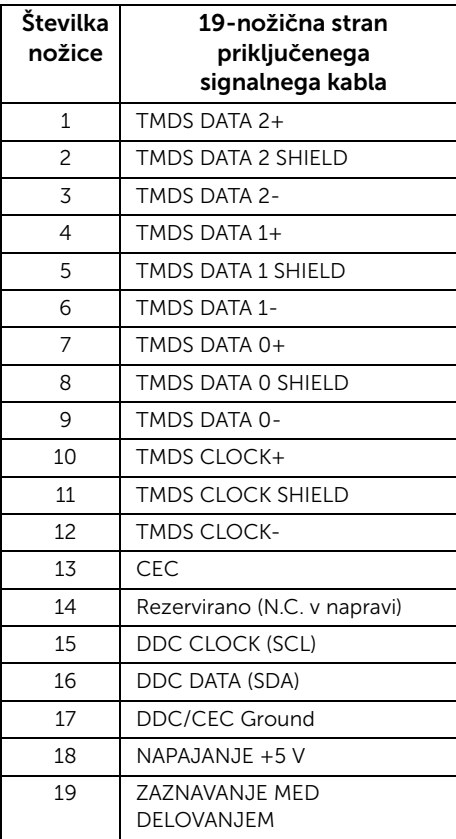

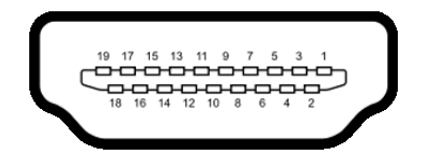

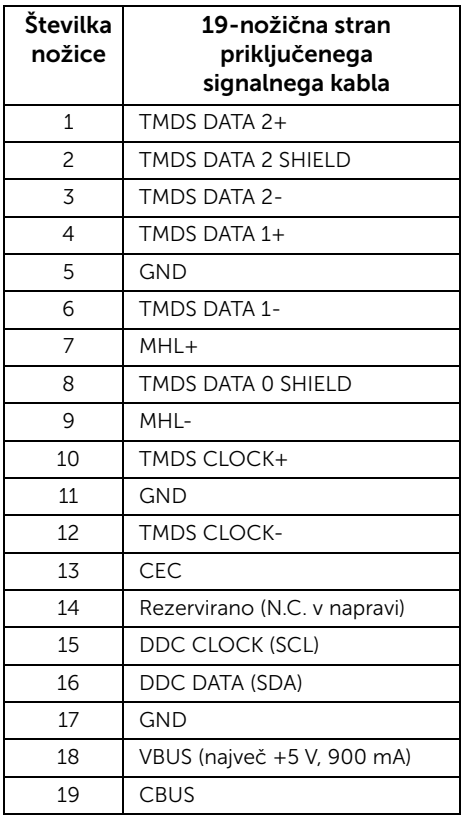

## <span id="page-20-0"></span>Funkcija Plug and Play

Monitor lahko priključite v katerikoli sistem, ki je združljiv s funkcijo Plug and Play. Monitor računalniškemu sistemu samodejno pošilja podatke EDID (Extended Display Identification Data) s protokoli DDC (Display Data Channel), da se lahko sistem konfigurira in optimira nastavitve monitorja. Namestitve monitorja so običajno samodejne; po želji lahko izberete drugačne nastavitve. Za dodatne informacije o spreminjanju nastavitev monitorja glejte [Upravljanje monitorja](#page-34-3)[.](#page-55-1)

## <span id="page-21-0"></span>Vmesnik USB (Universal Serial Bus)

Ta razdelek vsebuje informacije o priključkih USB, ki so na voljo v monitorju.

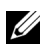

OPOMBAH: Monitor je združljiv z izjemno hitrim priključkom USB 3.0.

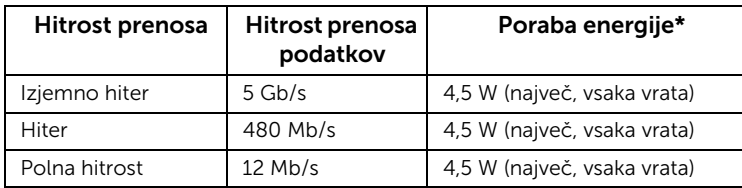

\* Do 2A prek vrat USB za prenos iz naprave (vrata z ikono strele  $SS^{++}/$ ) z napravami, združljivimi s specifikacijo BC1.2, ali običajnimi napravami USB.

#### Priključek USB za prenos v napravo

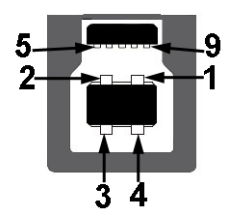

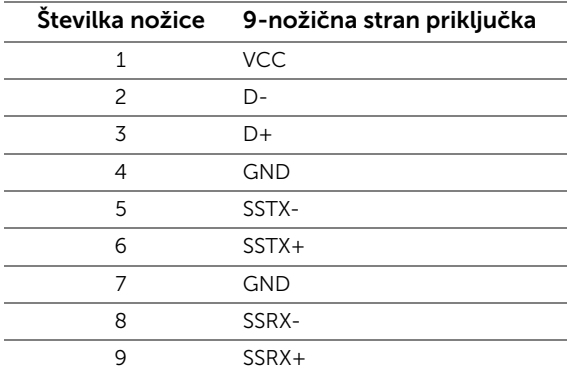

#### Priključek USB za prenos iz naprave

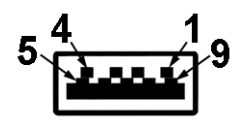

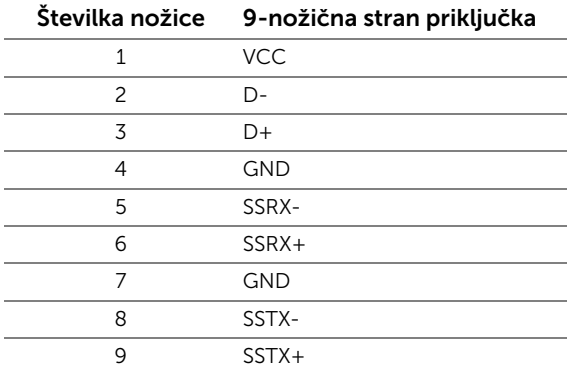

#### Vrata USB

- 1 za prenos v napravo zadaj
- 5 za prenos iz naprave zadaj
- Vrata za napajanje vrata z ikono strele **ss<±4**; podpirajo hiter polnilni tok, če je naprava združljiva s specifikacijo BC1.2.

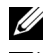

OPOMBAH: Funkcionalnost USB 3.0 zahteva računalnik, ki podpira USB 3.0.

OPOMBAH: Vmesnik USB v monitorju deluje samo, če je monitor vklopljen ali <u>U</u> v načinu varčevanja z energijo. Če monitor izklopite in ga nato vklopite, lahko priključene zunanje naprave obnovijo običajno delovanje po nekaj sekundah.

## <span id="page-22-0"></span>Pravilnik za kakovost in slikovne pike monitorja LCD

Med postopkom proizvodnje monitorja LCD se lahko zgodi, da se ena ali več slikovnih pik fiksira v nespremenljivo stanje, kar pa je težko zaznati in ne vpliva na kakovost ali uporabnost monitorja. Za dodatne informacije o Pravilniku za kakovost in slikovne pike monitorja Dell pojdite na spletno mesto za podporo Dell na naslovu: http://www.dell.com/support/monitors.

## <span id="page-23-0"></span>Smernice za vzdrževanje

## Čiščenje monitorja

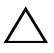

POZOR: Pred čiščenjem preberite razdelek [Varnostna navodila](#page-62-4) in upoštevajte navodila.

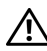

#### OPOZORILO: Pred čiščenjem monitorja izklopite napajalni kabel za monitor iz električne vtičnice.

Da bi bilo odstranjevanje embalaže, čiščenje in delo z monitorjem čim uspešnejše, upoštevajte navodila na spodnjem seznamu:

- Za čiščenje antistatičnega zaslona uporabite rahlo navlaženo mehko in čisto krpo. Če je mogoče, uporabite posebno krpico ali raztopino za čiščenje zaslona, ki je primerna za antistatični premaz. Ne uporabljajte benzena, razredčil, amoniaka, abrazivnih čistil ali stisnjenega zraka.
- Monitor očistite z rahlo navlaženo toplo krpo. Ne uporabljajte nobenih čistil, ker nekatera na monitorju pustijo moten film.
- Če na monitorju opazite bel prah, ko ga vzamete iz embalaže, ga obrišite s krpo.
- Z monitorjem ravnajte previdno, saj se praske na temnih zaslonih poznajo hitreje kot na svetlih.
- Da bi ohranili čim boljšo kakovost monitorja, nastavite dinamični spremenljiv ohranjevalnik zaslona, ko monitorja ne uporabljate, pa ga izklopite.

## <span id="page-24-1"></span><span id="page-24-0"></span>Pritrditev stojala

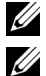

OPOMBAH: Ko je monitor odpremljen iz tovarne, stojalo ni pritrjeno.

OPOMBAH: To velja za monitor s stojalom. Če kupite katerokoli drugo stojalo, za nastavitev glejte priročnik ustreznega stojala.

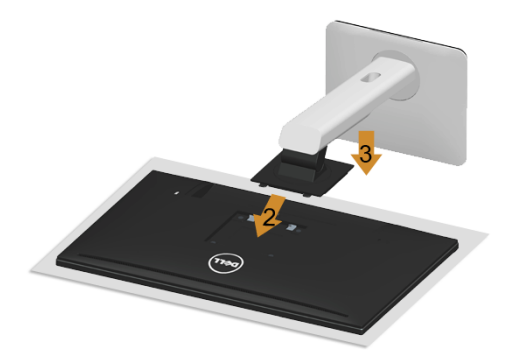

Postopek pritrditve stojala za monitor:

- 1 Odstranite pokrov in nanj položite monitor.
- 2 Zatiča na zgornjem delu stojala vstavite v režo na hrbtni strani monitorja.
- **3** Stojalo potisnite v režo, da se zaskoči.

## <span id="page-25-0"></span>Priključitev monitorja

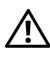

OPOZORILO: Preden začnete katerikoli postopek v tem razdelku, preberite [Varnostna navodila](#page-62-4).

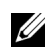

OPOMBAH: Vseh kablov ne priključite hkrati v računalnik.

Postopek priključitve monitorja v računalnik:

1 Izklopite računalnik in izključite napajalni kabel. Monitor in računalnik povežite s kablom DP/Mini-DP–DP/HDMI.

#### Priključitev kabla HDMI

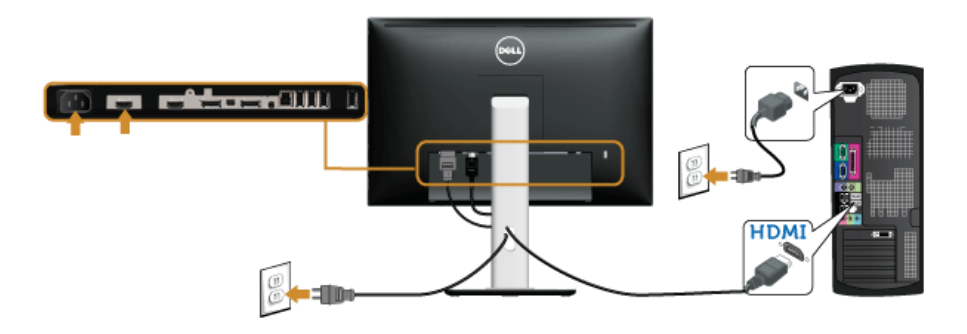

#### Priključitev črnega kabla DisplayPort (Mini-DP–DP)

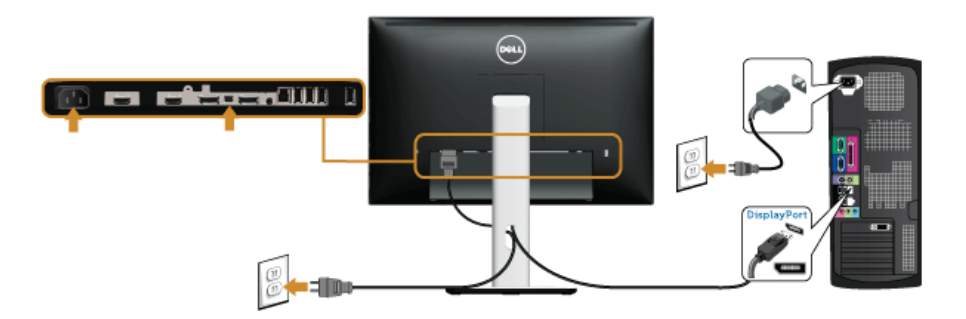

Priključitev črnega kabla DisplayPort (DP–DP)

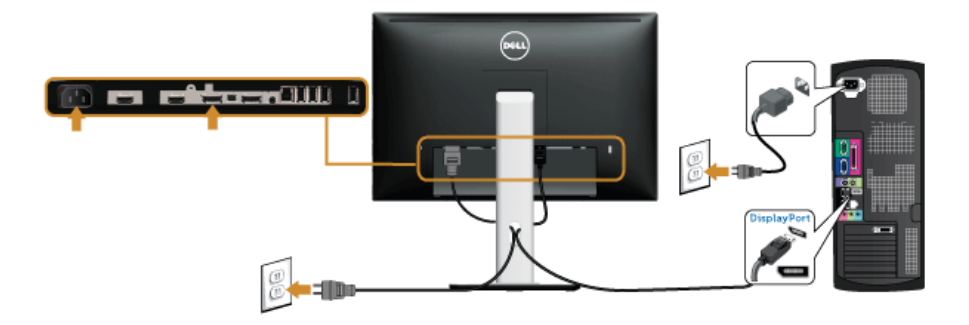

<span id="page-26-0"></span>Priključitev monitorja za funkcijo DP MST (Multi-Stream Transport)

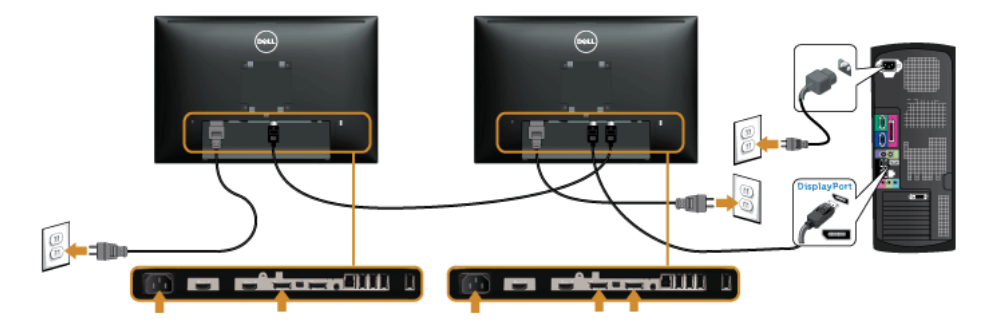

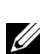

OPOMBAH: Model U2415 podpira funkcijo DP MST. Če želite funkcijo uporabljati, morate imeti grafično kartico s potrdilom za DP1.2 z možnostjo MST.

Privzeta tovarniška nastavitev v modelu U2415 je DP1.1a.

Če želite omogočiti povezavo MST, uporabite kabel DP, ki je priložen monitorju (ali drug kabel s potrdilom za DP1.2) in po naslednjem postopku spremenite nastavitev DP na  $DP1.2$ 

#### A) Če na monitoriu vidite vsebino

1 *Z* gumbom OSD odprite meni **Display (Zaslon)**.

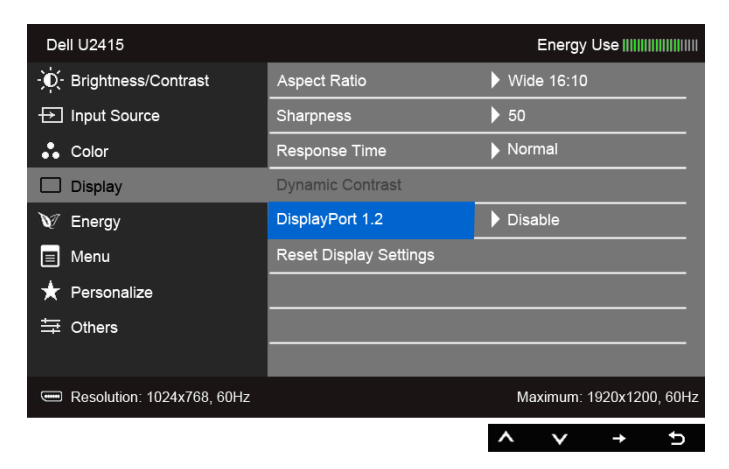

- 2 Izberite možnost DisplayPort 1.2.
- 3 Po želji izberite Enable (Omogoči) ali Disable (Onemogoči).
- 4 Sledite navodilom sporočila, ki se pojavi na zaslonu in potrdite izbiro možnosti DP1.2 ali DP1.1a.

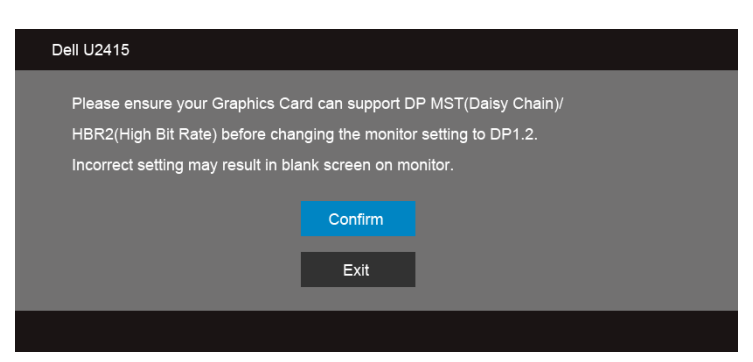

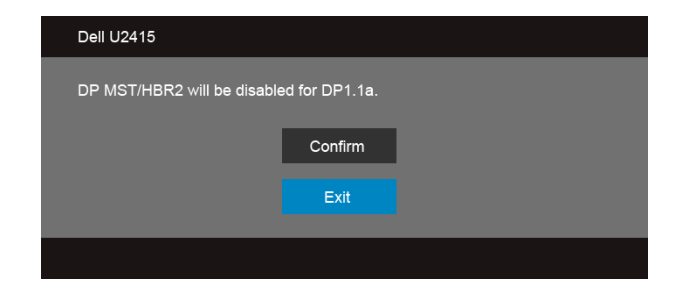

#### B) Če na monitorju ne vidite vsebine (zaslon je prazen)

1 Z gumboma **in v**označite možnost DisplayPort ali Mini DisplayPort. **Input Source DisplayPort** Mini DisplayPort ✓ HDMI (MHL) 1

HDMI (MHL) 2

- 2 Pritisnite gumb in ga držite pritisnjenega okoli 8 sekund.
- 3 Pojavi se nastavitveno sporočilo za DisplayPort:

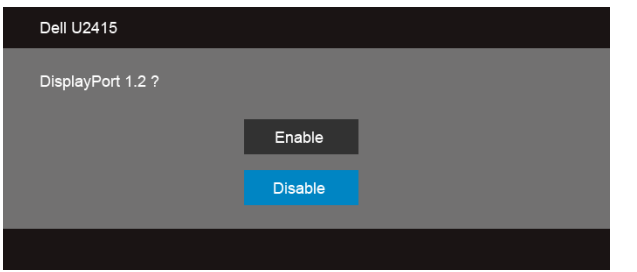

4 Z gumbom omogočite možnost DP1.2 ali pa pritisnite gumb da zaprete meni brez sprememb.

Če bi radi spet nastavili možnost DP 1.1a, ponovite zgoraj opisani postopek.

POZOR: Slike so namenjene lažjemu razumevanju. Pravi videz je lahko drugačen.

#### Priključitev kabla USB 3.0

Ko priključite kabel Mini-DP–DP/DP/HDMI, po spodnjem postopku priključite kabel USB 3.0 v računalnik in dokončajte nastavitev monitorja:

- 1 Priključek USB 3.0 za prenos v napravo povežite z ustreznim priključkom USB 3.0 na računalniku (kabel je priložen). (Za več informacij glejte poglavje [Pogled od spodaj.](#page-9-0))
- 2 Zunanje naprave USB 3.0 povežite s priključkom USB 3.0 za prenos iz naprave na monitorju.
- 3 Napajalna kabla računalnika in monitorja vključite v bližnjo električno vtičnico.
- 4 Vklopite monitor in računalnik. Če se na monitorju prikaže slika, je namestitev končana. Če se slika ne prikaže, glejte poglavje [Težave, specifične za vmesnik USB](#page-61-2).
- 5 Kable napeljite skozi režo za kable na stojalu monitorja.

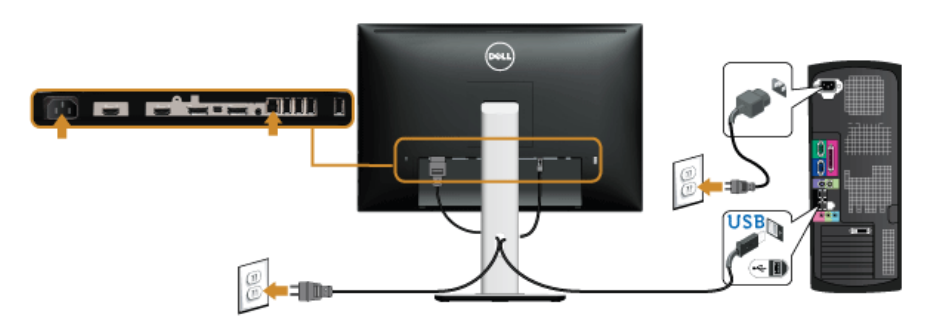

#### Uporaba povezave Mobile-High Definition Link (MHL)

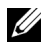

OPOMBAH: Monitor ima potrdilo za MHL.

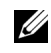

OPOMBAH: Če želite uporabljati funkcijo MHL, uporabljajte le kable s potrdilom za MHL in izvorne naprave, ki podpirajo izhod MHL.

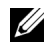

OPOMBAH: Nekatere izvorne naprave MHL potrebujejo nekoliko dlje, da pošljejo sliko, odvisno od same izvorne naprave MHL.

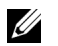

OPOMBAH: Ko povezana izvorna naprava MHL preide v način pripravljenosti, se na monitorju prikaže prazen zaslon ali sporočilo na dnu zaslona, odvisno od izvorne naprave MHL.

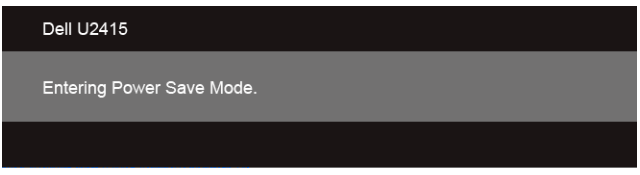

Povezavo MHL omogočite po naslednjem postopku:

- 1 Napajalni kabel monitoria vkliučite v električno vtičnico.
- 2 S kablom MHL, ki ima potrdilo, povežite priključek (mikro) USB v izvorni napravi MHL in priključek HDMI (MHL) 1 ali HDMI (MHL) 2 v monitorju (za več informacij glejte [Pogled od spodaj](#page-9-0)).
- **3** Vklopite monitor in izvorno napravo MHL.

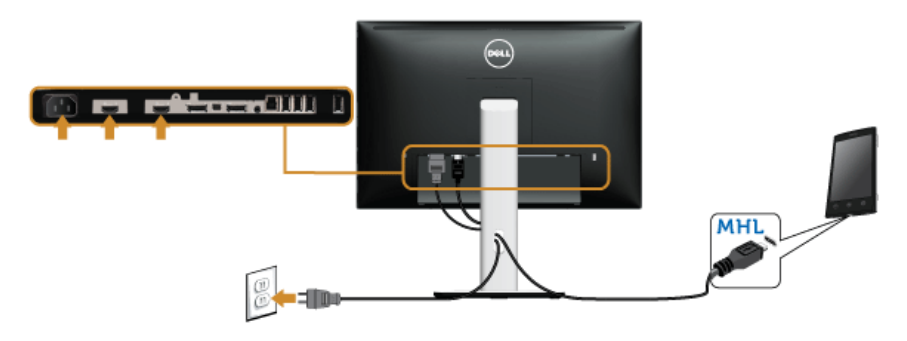

- 4 Na monitorju v meniju OSD nastavite vhodni vir HDMI (MHL) 1 ali HDMI (MHL) 2 (za več informacij glejte [Uporaba zaslonskega menija \(OSD\)\)](#page-36-1).
- 5 Če se slika ne prikaže, glejte poglavje Težave, specifične za povezavo MHL (Mobile [High-Definition Link\).](#page-61-3)

## <span id="page-31-0"></span>Napeljava kablov

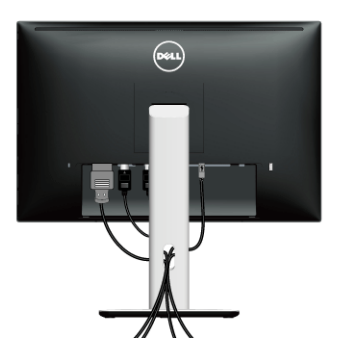

Ko v monitor in računalnik priključite vse potrebne kable (za priključitev kablov glejte razdelek [Priključitev monitorja\)](#page-25-0), razporedite kable na zgoraj prikazani način.

### <span id="page-31-1"></span>Namestitev pokrova za kable

OPOMBAH: Ko je monitor odpremljen iz tovarne, pokrov za kable ni nameščen.

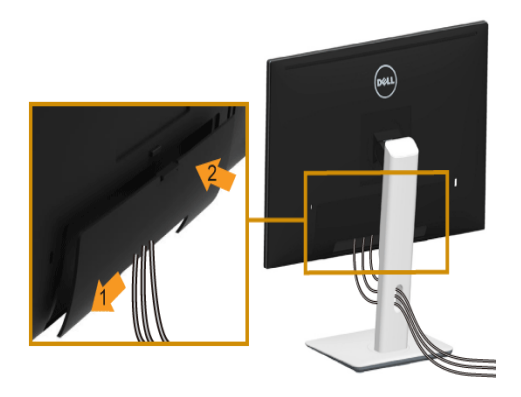

- 1 Zatiča na spodnjem delu pokrova za kable vstavite v režo na hrbtni strani monitorja.
- 2 Pokrov potisnite v režo, da se zaskoči.

## <span id="page-32-0"></span>Odstranitev stojala za monitor

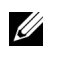

OPOMBAH: Monitor položite na mehko in čisto podlago, da se zaslon LCD ne bi opraskal med odstranjevanjem stojala.

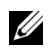

OPOMBAH: To velja za monitor s stojalom. Če kupite katerokoli drugo stojalo, za nastavitev glejte priročnik ustreznega stojala.

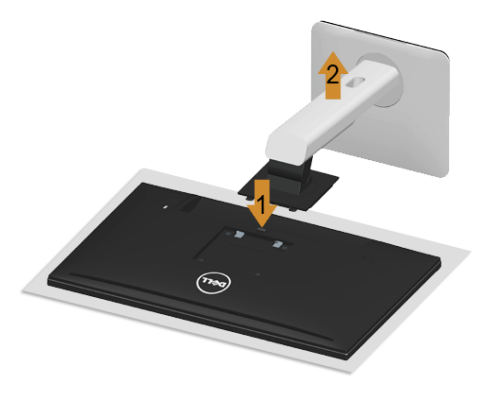

Postopek odstranitve stojala:

- 1 Monitor položite na mehko krpo ali blazino.
- 2 Pritisnite in držite gumb za sprostitev stojala.
- **3** Stojalo dvignite in ga odstranite z monitoria.

### <span id="page-32-1"></span>Odstranitev pokrova za kable

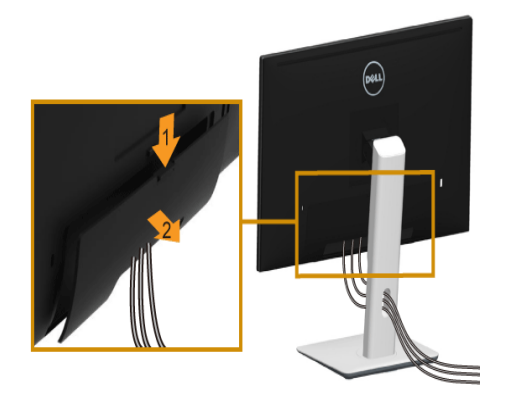

- 1 Pritisnite na zatič na pokrovu za kable.
- 2 Zatiča na spodnjem delu pokrova odstranite iz reže na hrbtni strani monitorja.

## <span id="page-33-0"></span>Pritrditev na steno (na voljo dodatno)

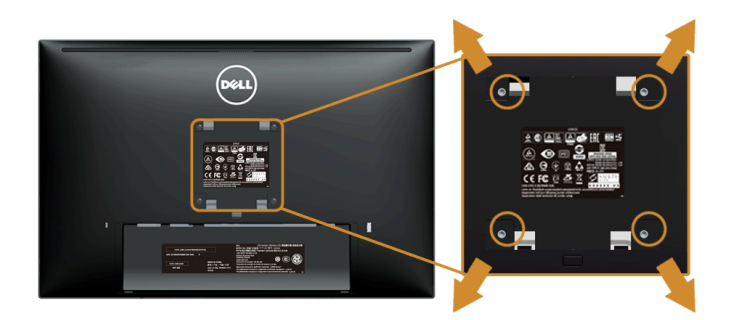

(Mere vijaka: M4 x 10 mm).

Glejte navodila, priložena kompletu za pritrditev na steno, združljivo s standardom VESA.

- 1 Zaslon monitorja položite na mehko krpo ali blazino na stabilni, ravni mizi.
- 2 Odstranite stojalo.
- 3 S križnim izvijačem odvijte štiri vijake, s katerimi je pritrjen plastični pokrov.
- 4 Nosilec za pritrditev iz kompleta pritrdite na monitor.
- 5 Monitor pritrdite na steno po navodilih, ki so priložena kompletu.

OPOMBAH: Samo za uporabo s stenskim nosilcem za pritrditev, ki ima oznako UL, U z najmanjšo zmogljivostjo obremenitve 5,88 kg.

## <span id="page-34-3"></span><span id="page-34-1"></span><span id="page-34-0"></span>Vklop monitorja

Če želite vklopiti računalnik, pritisnite gumb  $\bigcirc$ .

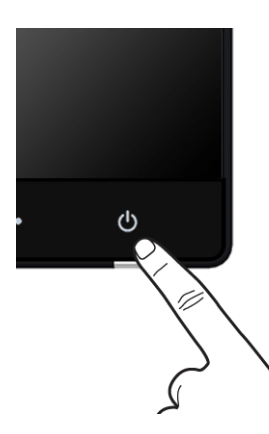

## <span id="page-34-2"></span>Uporaba kontrolnikov na sprednji plošči

S kontrolnimi gumbi na sprednji strani monitorja nastavite lastnosti prikazane slike. Med nastavljanjem lastnosti so v meniju OSD prikazane številske vrednosti.

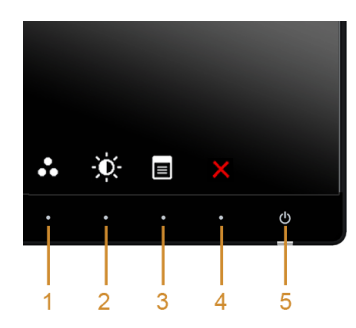

V spodnji tabeli so opisani gumbi na sprednji plošči:

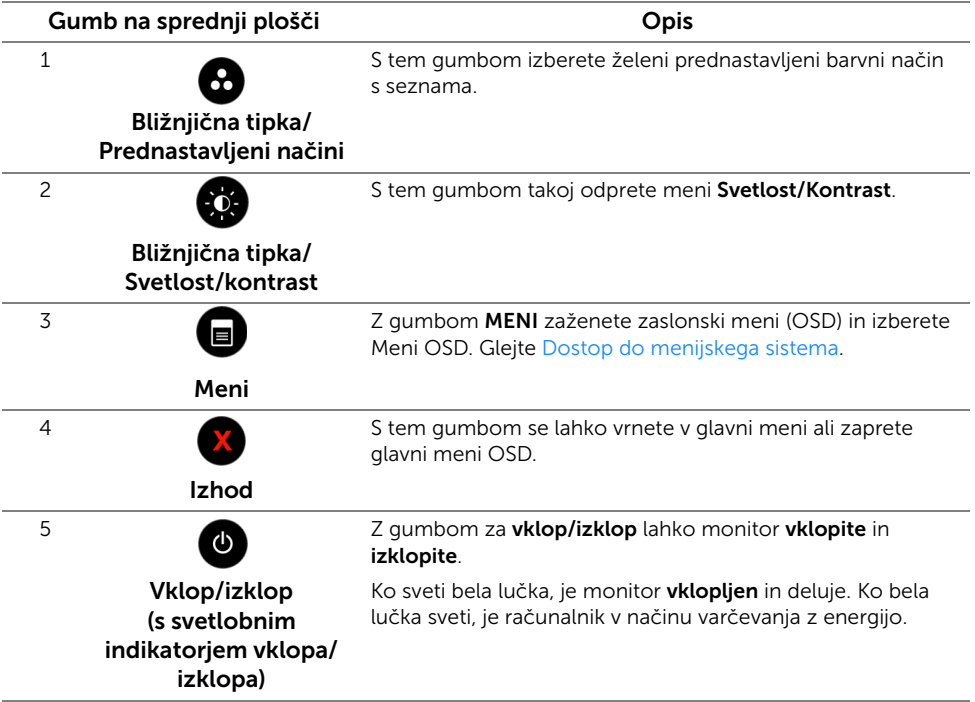

#### Gumb na sprednji plošči

Z gumbi na sprednji strani monitorja nastavite lastnosti slike.

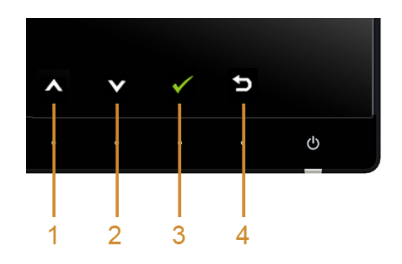

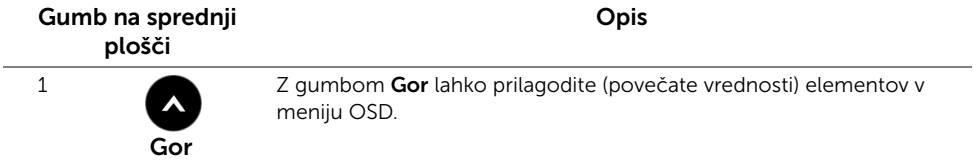

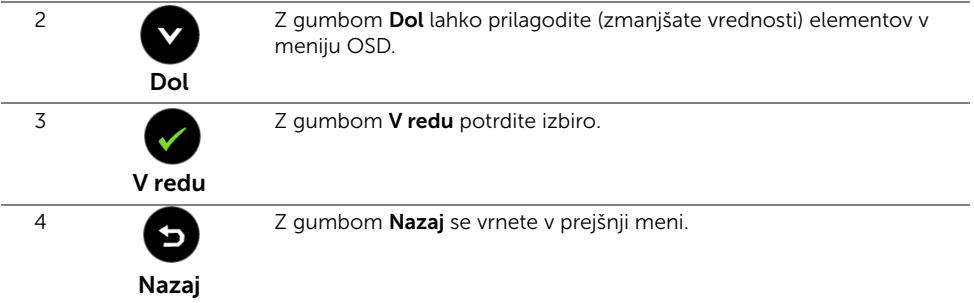

## <span id="page-36-1"></span><span id="page-36-0"></span>Uporaba zaslonskega menija (OSD)

#### <span id="page-36-2"></span>Dostop do menijskega sistema

- OPOMBAH: Če spremenite nastavitve, nato pa odprete drug meni ali zaprete meni OSD, monitor nastavitve samodejno shrani. Spremembe se shranijo tudi, če nastavitve spremenite in počakate, da meni OSD izgine.
	- 1 Pritisnite gumb  $\bigcirc$ , da se zažene meni OSD in odpre glavni meni.

#### *Glavni meni za digitalni vhod (HDMI (MHL) 1/HDMI (MHL) 2)*

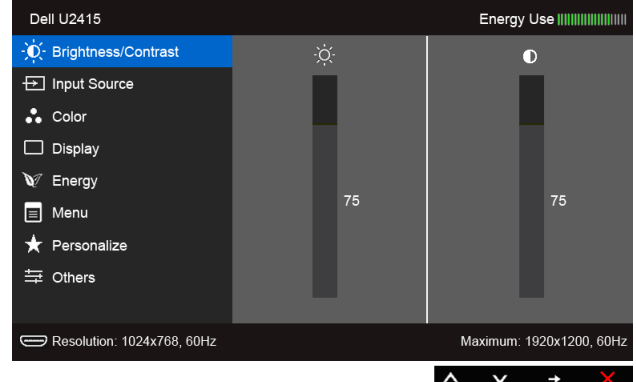

ali

#### *Glavni meni za digitalni vhod (mini DisplayPort)*

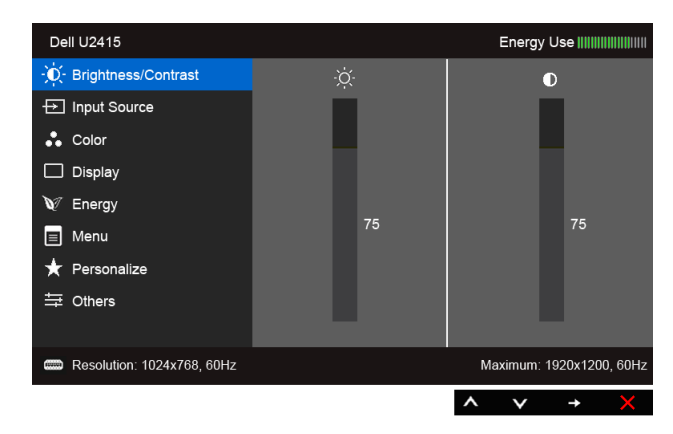

ali

#### *Glavni meni za digitalni vhod (DP)*

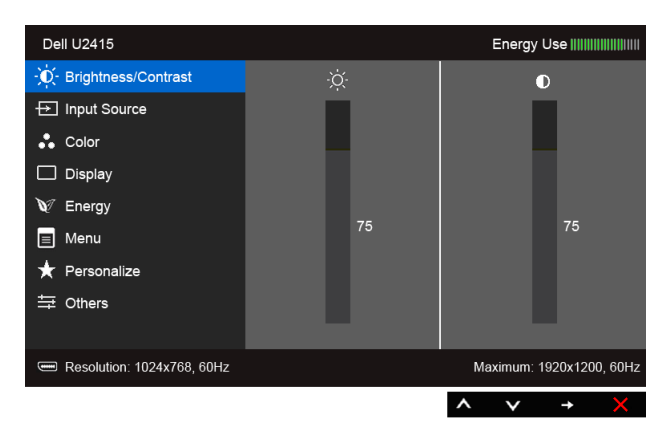

- 2 Za premikanje med možnostmi za nastavitev pritiskajte gumba  $\bigotimes$  in  $\bigotimes$ . Ko se premaknete z ene ikone na drugo, se ime možnosti označi. V spodnji tabeli je seznam vseh možnosti, ki so na voljo za monitor.
- 3 Če želite aktivirati označeno možnost, enkrat pritisnite gumb  $\blacktriangle$ .
- 4 Za izbiro želenega parametra pritisnite gumba  $\bigwedge$  in  $\bigvee$
- 5 Pritisnite  $\bigcirc$ , da preklopite na drsnik, nato pa v skladu z indikatorji na meniju z gumboma  $\bigotimes$  in  $\bigotimes$  opravite spremembe.
- 6  $\,$  Z gumbom  $\,$  Se vrnete v glavni meni.

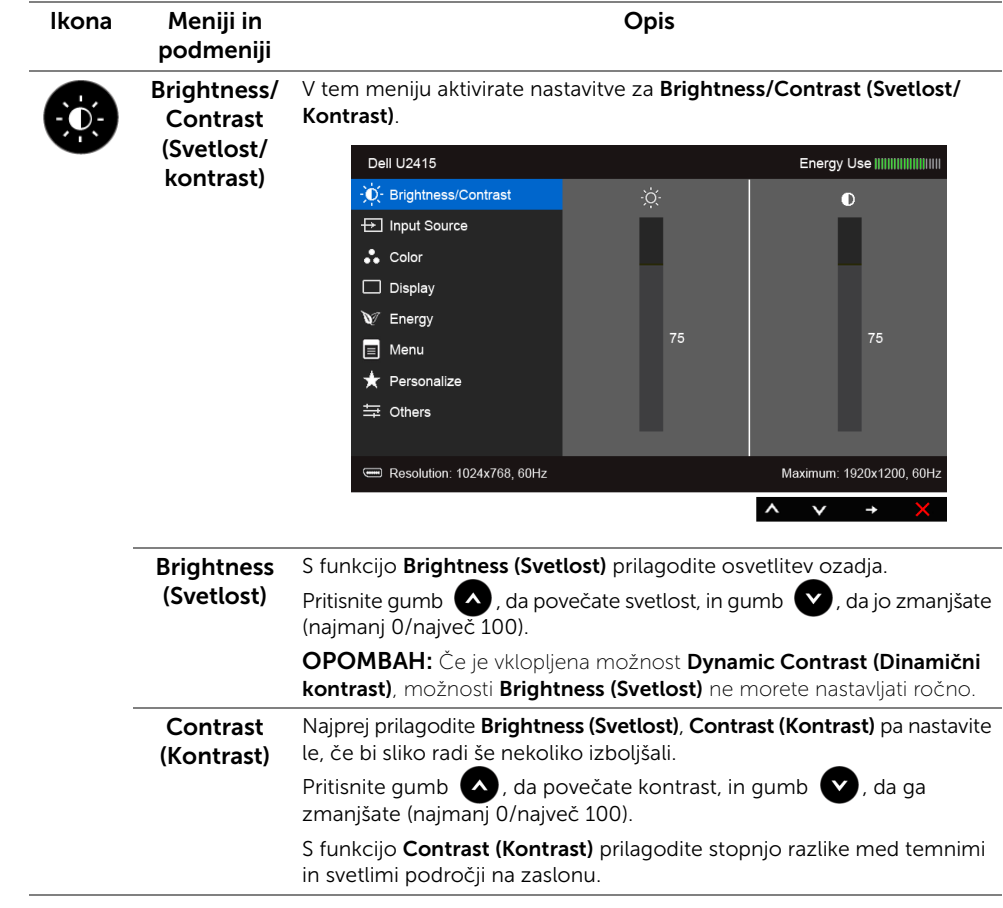

<span id="page-39-0"></span>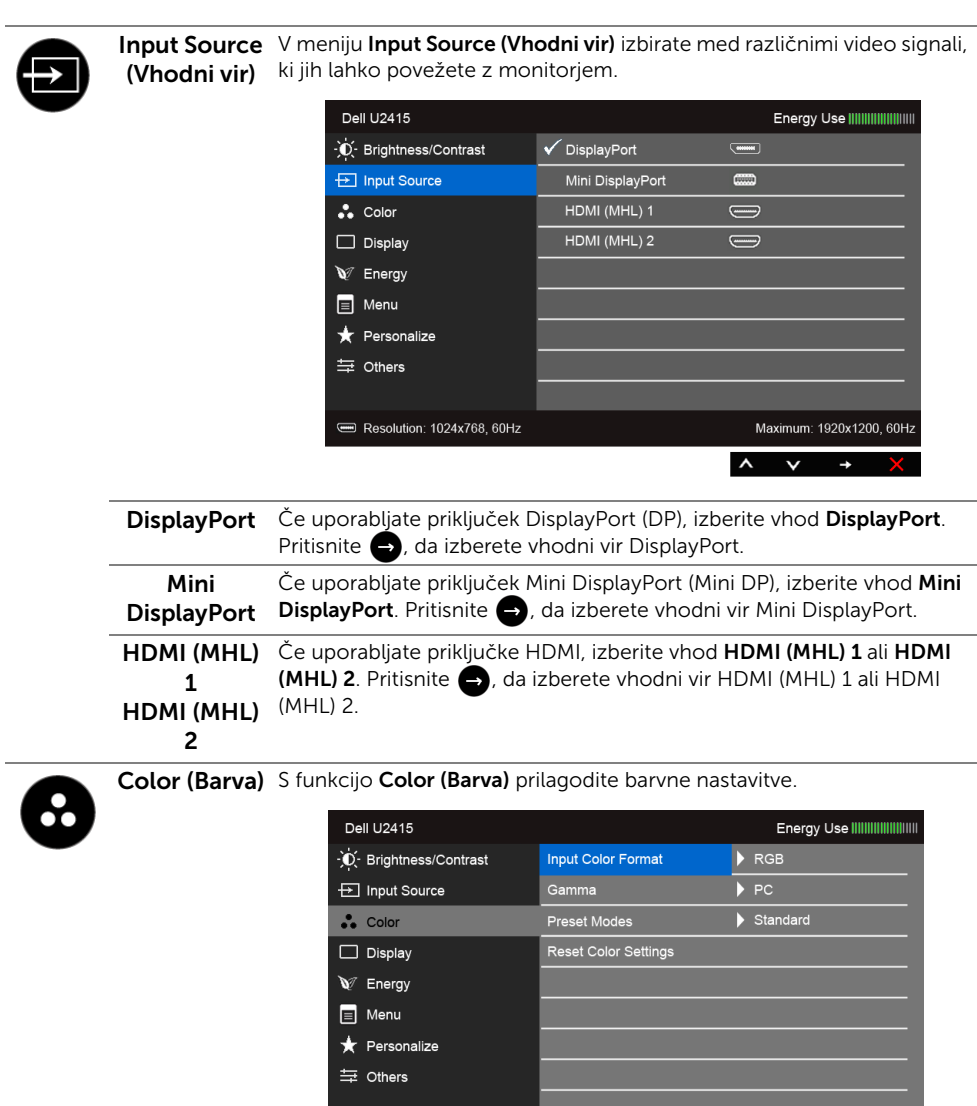

Resolution: 1024x768, 60Hz

Maximum: 1920x1200, 60Hz

 $\rightarrow$ 

 $\mathbf t$ 

 $\checkmark$ 

 $\lambda$ 

ł,

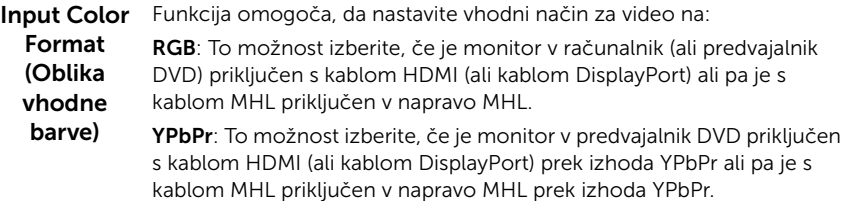

Lahko tudi v primeru, če nastavitev izhodne barve v predvajalniku DVD (ali napravi MHL) ni RGB.

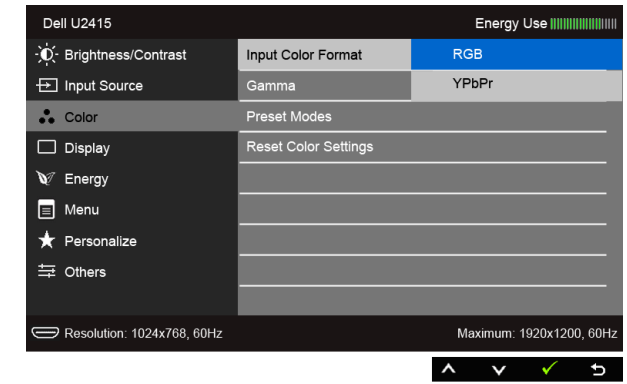

Gamma Omogoča nastavitev funkcije Gamma (Gama) za PC ali MAC.

 $(c<sub>i</sub>)$ 

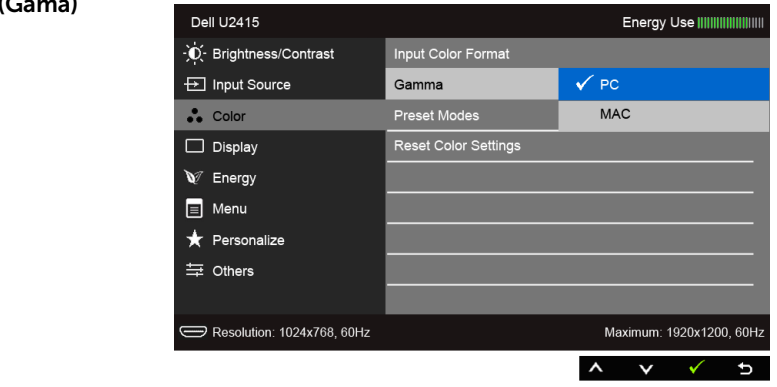

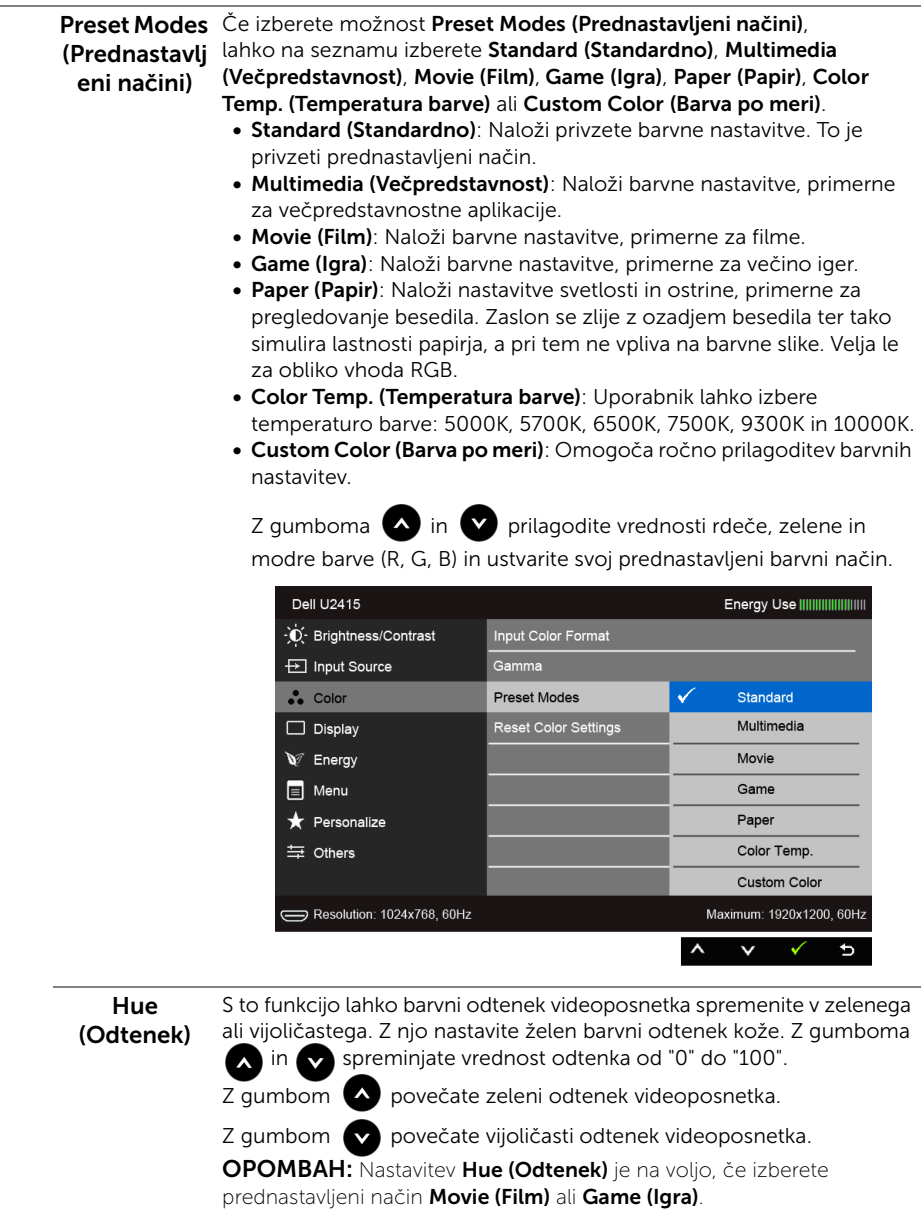

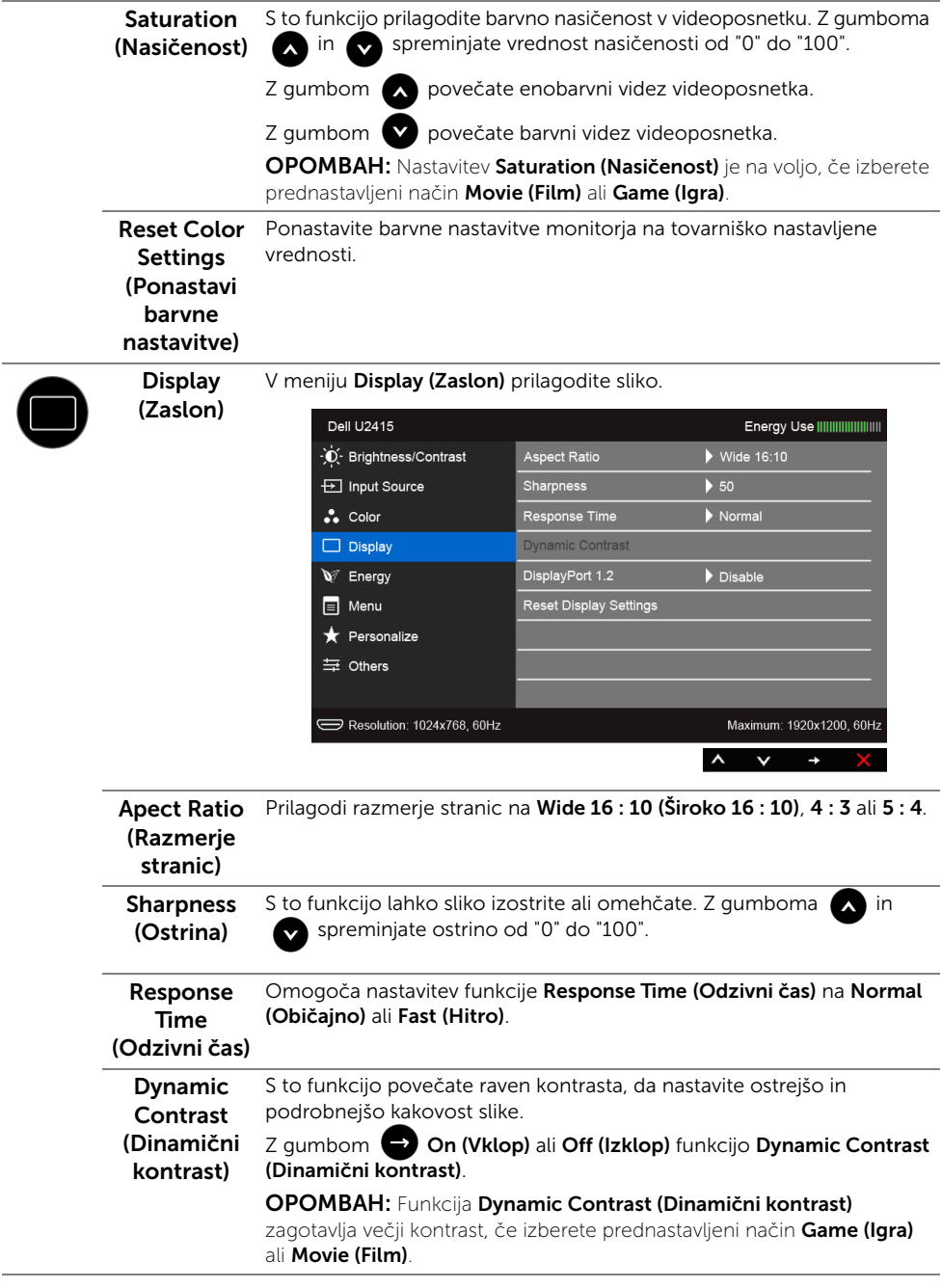

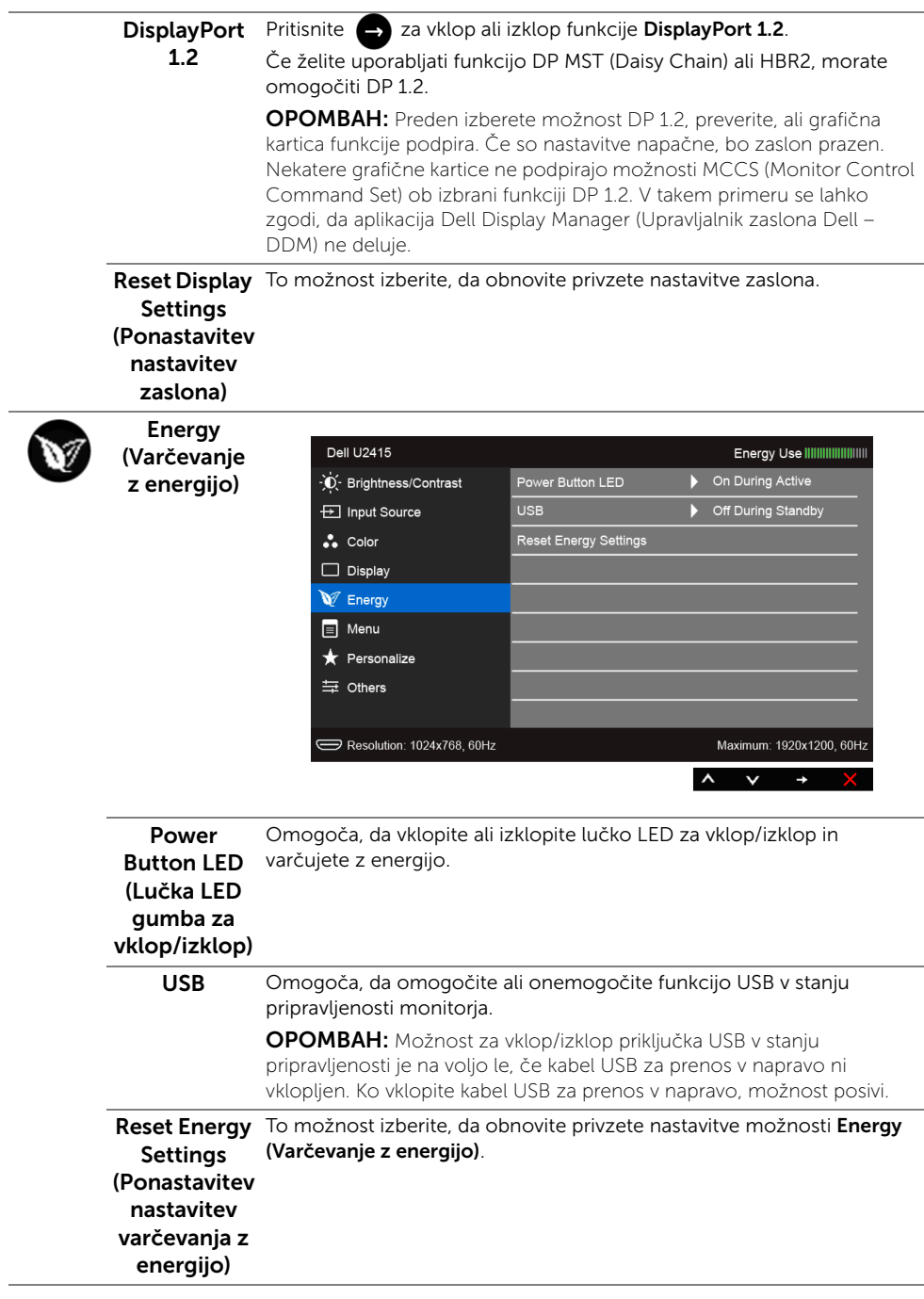

Menu (Meni) To možnost izberite, da prilagodite nastavitve menija OSD, kot so jeziki menija OSD, koliko časa bo meni prikazan na zaslonu itd.

E

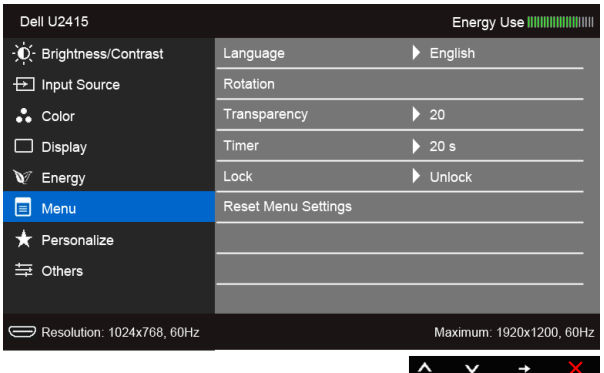

<span id="page-44-0"></span>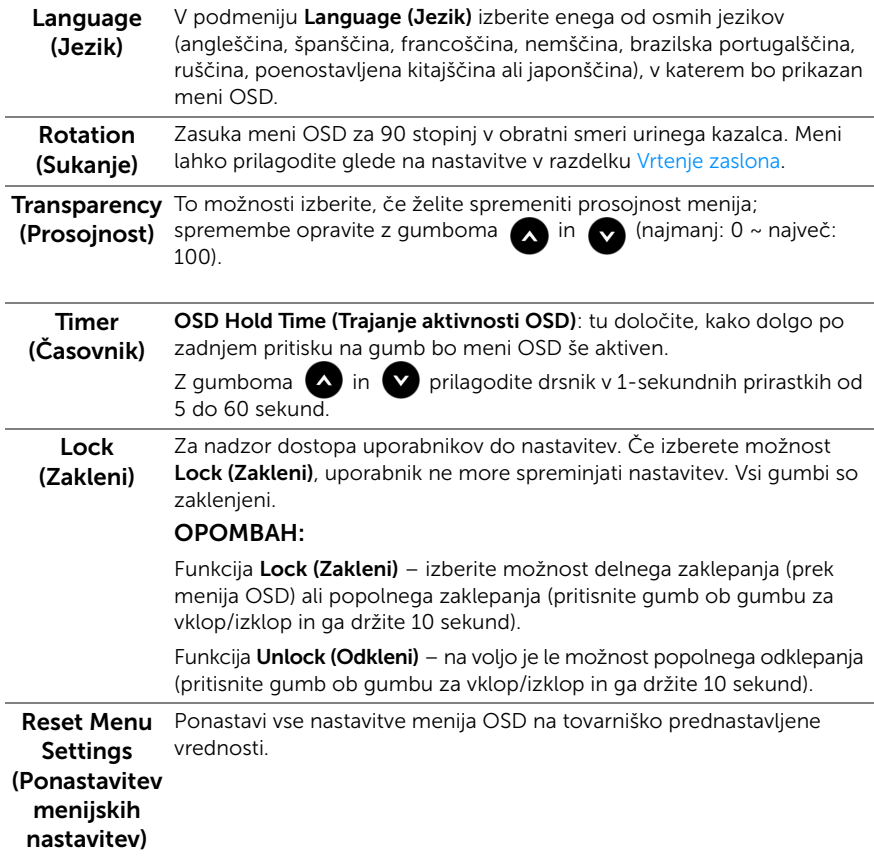

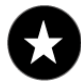

Presonalize Uporabniki lahko izberejo možnost Preset Modes (Prednastavljeni (Prilagajanje) načini), Brightness/Contrast (Svetlost/Kontrast), Input Source (Vhodni vir), Aspect Ratio (Razmerje stranic) ali Rotation (Sukanje) in jo nastavijo kot bližnjično tipko.

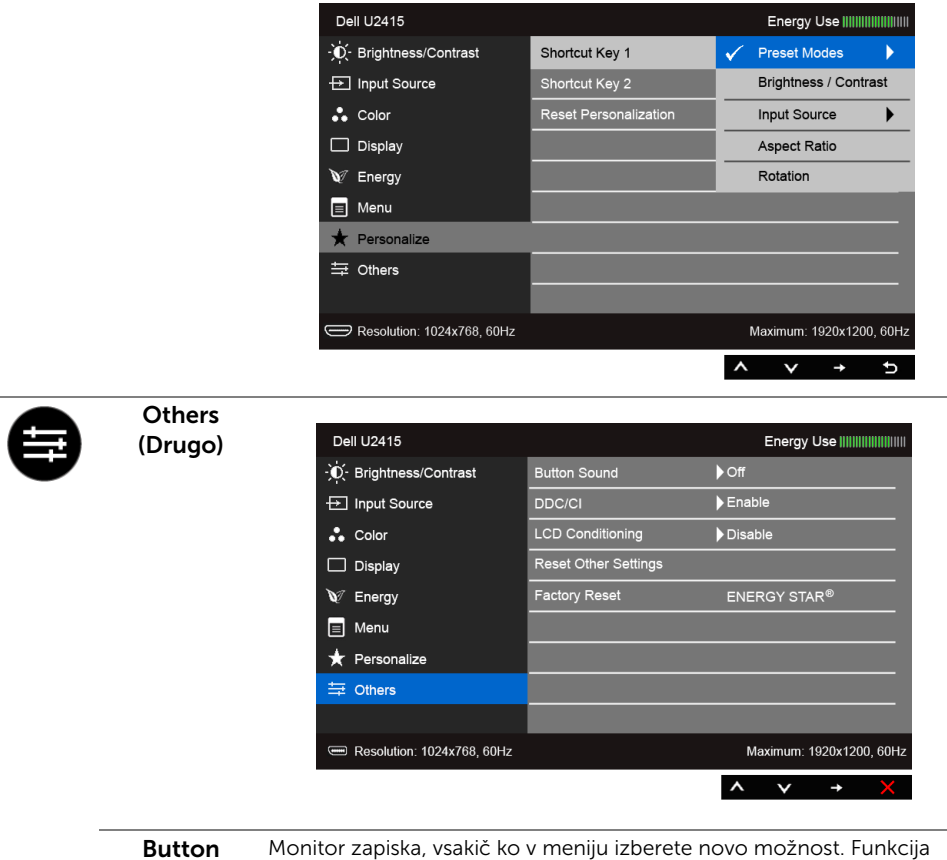

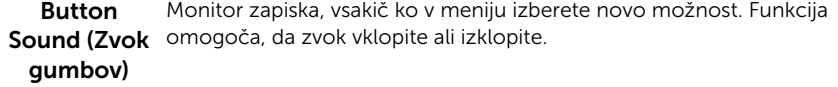

DDC/CI Funkcija DDC/CI (Display Data Channel/Command Interface) omogoča, da parametre monitorja (svetlost, ravnovesje barv itd.) prilagajate s programsko opremo v računalniku.

Izklopite jo tako, da izberete možnost Disable (Onemogoči).

Za najboljšo uporabniško izkušnjo in optimalno delovanje monitorja funkcijo omogočite.

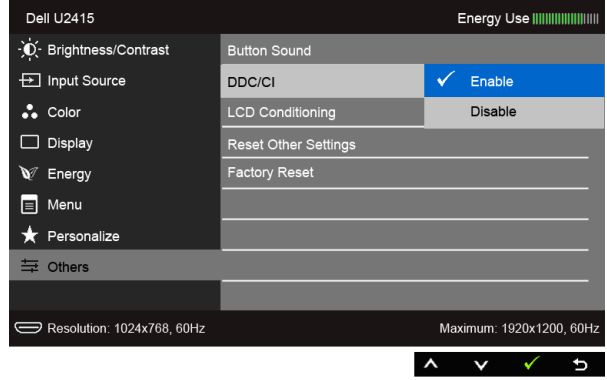

# LCD zaslona LCD)

Conditioning lizvaja nekoliko dlje, kar je odvisno od stopnje zadržanja slike. Funkcijo **(Obnavljanje** vklopite tako, da izberete možnost **Enable (Omogoči)**. Pomaga zmanjšati manjše primere zadržanja slike. Program se lahko

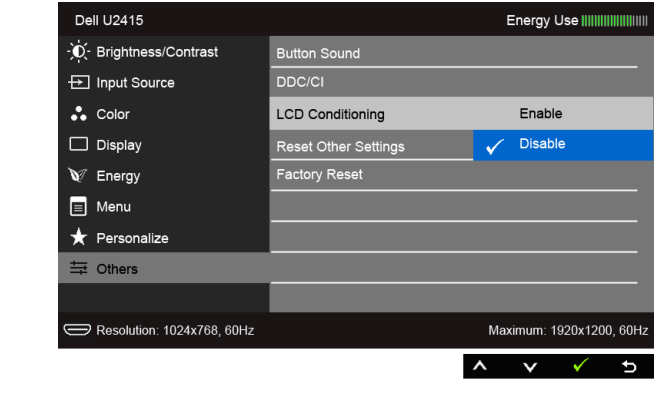

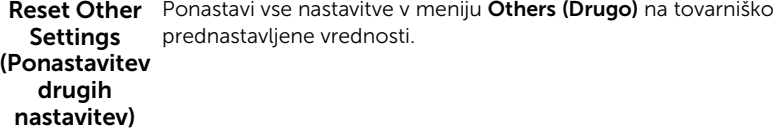

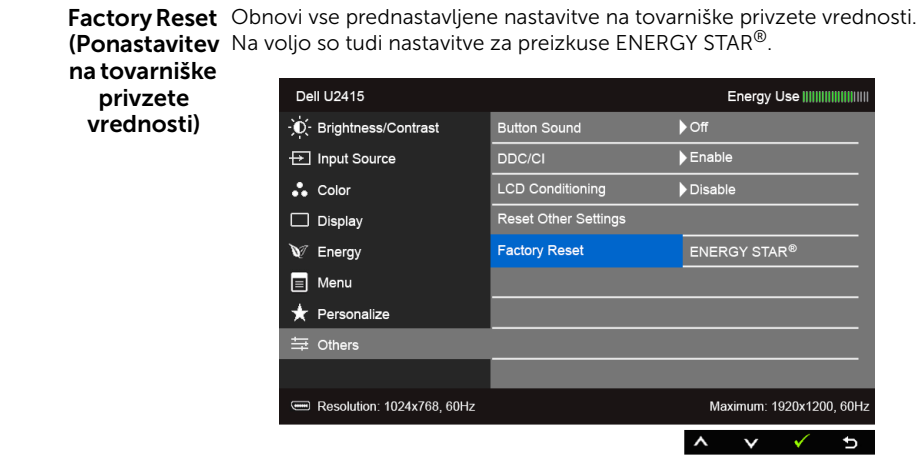

OPOMBAH: Monitor ima vgrajeno funkcijo, ki omogoča samodejno umerjanje U svetlosti, da prepreči spremembe zaradi staranja diod LED.

#### Opozorilna sporočila OSD

Ko je omogočena funkcija Dynamic Contrast (Dinamični kontrast) (v teh prednastavljenih načinih: Game (Igra) ali Movie (Film)), je ročno prilagajanje svetlosti onemogočeno.

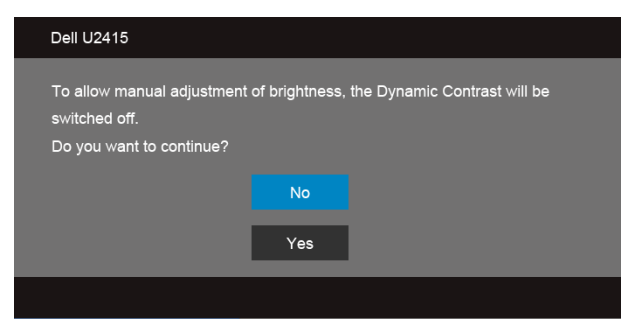

Če monitor ne podpira določenega načina ločljivosti, se prikaže naslednje sporočilo:

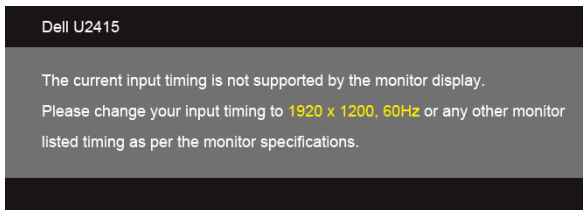

To pomeni, da se monitor ne more uskladiti s signalom, ki ga prejema iz računalnika. Za vodoravne in navpične obsege frekvence, ki jih lahko obravnava ta monitor, glejte poglavje [Specifikacije monitorja.](#page-11-1) Priporočeni način je 1920 x 1200.

Preden onemogočite funkcijo DDC/CI, se prikaže naslednje sporočilo:

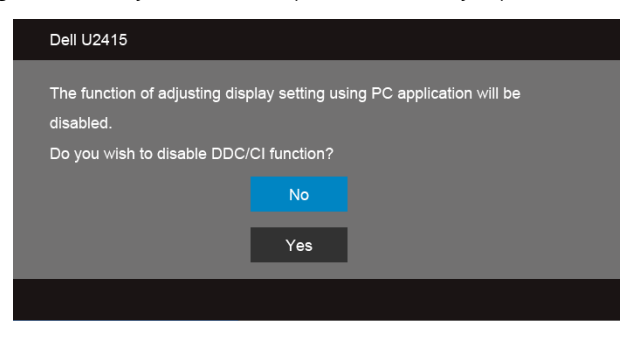

Ko monitor preklopi v Power Save (Način varčevanja z energijo) mode, se prikaže naslednje sporočilo:

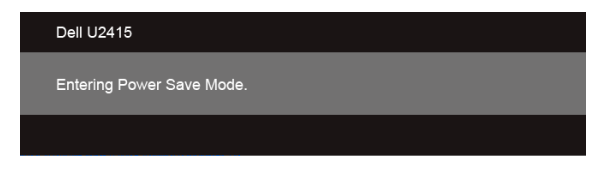

Če želite dostopati do menija [OSD,](#page-36-0) vklopite računalnik in prebudite monitor.

Če pritisnete katerikoli gumb, razen gumba za vklop/izklop, se prikaže naslednje sporočilo, odvisno od izbranega vhoda:

#### *Vhod HDMI (MHL)/Mini DisplayPort/DP*

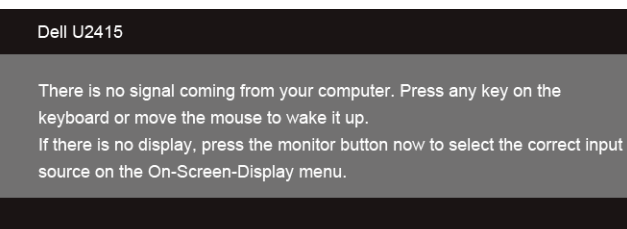

#### *Vhod HDMI (MHL)*

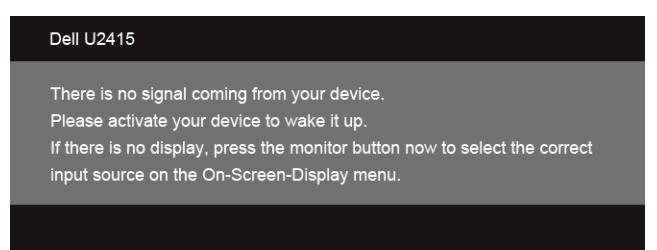

Če je izbran vhod HDMI (MHL), Mini DisplayPort ali DP, vključen pa je neustrezen kabel, se prikaže spodaj prikazano plavajoče pogovorno okno.

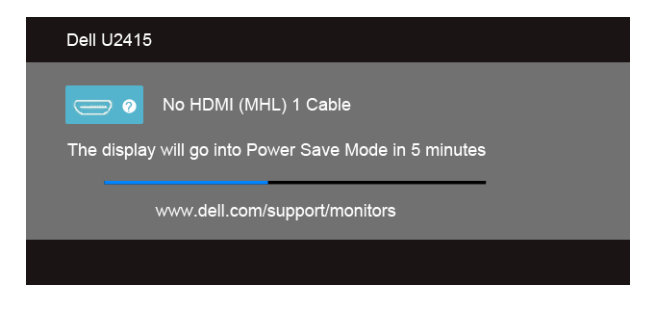

ali

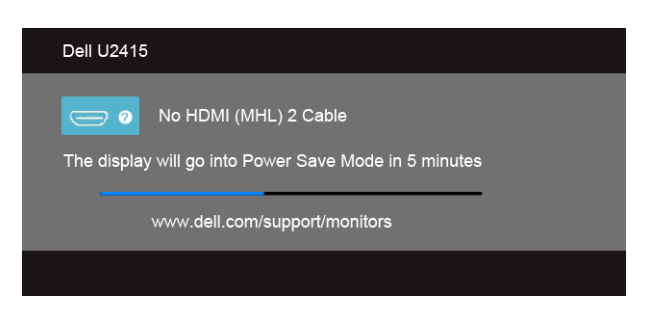

ali

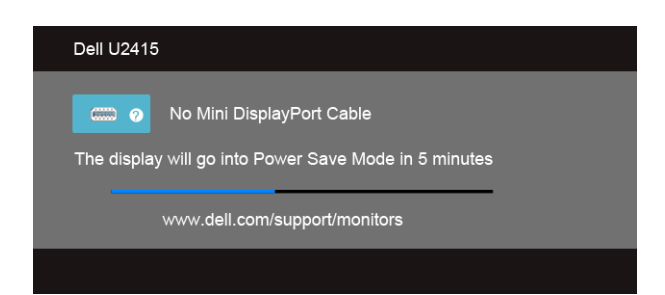

ali

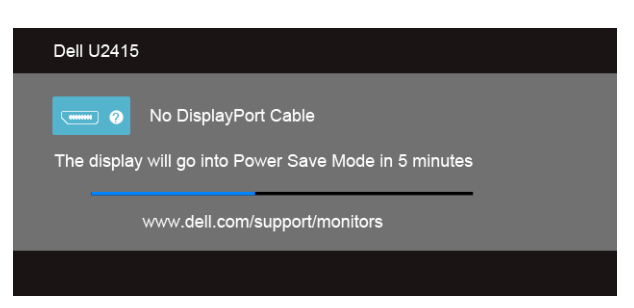

Za več informacij glejte poglavje [Odpravljanje težav](#page-56-2).

## <span id="page-50-0"></span>Nastavitev največje ločljivosti

Postopek nastavitve največje ločljivosti za monitor:

V sistemu Windows® 7, Windows® 8 in Windows® 8.1:

- 1 V sistemih Windows® 8 in Windows® 8.1 izberite ploščico Namizje, da preklopite na klasično namizje.
- 2 Z desno tipko miške kliknite namizje, nato pa kliknite Screen Resolution (Ločljivost zaslona).
- 3 Kliknite spustni seznam Screen Resolution (Ločljivost zaslona), nato pa izberite 1920 x 1200.
- 4 Kliknite OK (V redu).

V sistemu Windows® 10:

- 1 Z desno tipko miške kliknite namizje, nato pa kliknite Display settings (Nastavitve zaslona).
- 2 Kliknite Advanced display settings (Napredne nastavitve zaslona).
- 3 Kliknite spustni seznam Resolution (Ločljivost) in izberite 1920 x 1200.
- 4 Kliknite Apply (Uporabi).

Če ne vidite možnosti 1920 x 1200, boste morda morali posodobiti grafični gonilnik. Sledite enemu od naslednjih postopkov, odvisno od vašega računalnika:

Če imate namizni ali prenosni računalnik Dell:

• Pojdite na spletno stran http://www.dell.com/support, vnesite storitveno oznako, nato pa prenesite najnovejši gonilnik za grafično kartico.

Če uporabljate (prenosni ali namizni) računalnik, ki ni znamke Dell:

- Pojdite na spletno mesto za podporo za svoj računalnik in prenesite najnovejše grafične gonilnike.
- Pojdite na spletno mesto grafične kartice in prenesite najnovejše grafične gonilnike.

## <span id="page-51-0"></span>Uporaba nagiba, naklona in navpičnega podaljšanja

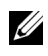

OPOMBAH: To velja za monitor s stojalom. Če kupite katerokoli drugo stojalo, za nastavitev glejte priročnik ustreznega stojala.

#### Nagib, naklon

Ko je stojalo pritrjeno na monitor, lahko spremenite nagib ali naklon monitorja, da nastavite najudobnejši kot gledanja.

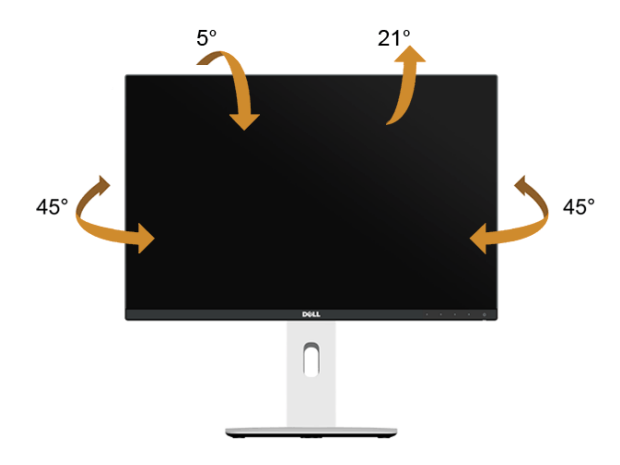

OPOMBAH: Ko je monitor odpremljen iz tovarne, stojalo ni pritrjeno.

#### <span id="page-51-1"></span>Navpično podaljšanje

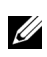

OPOMBAH: Stojalo je mogoče navpično podaljšati za 115 mm. Postopek je prikazan na spodnji sliki.

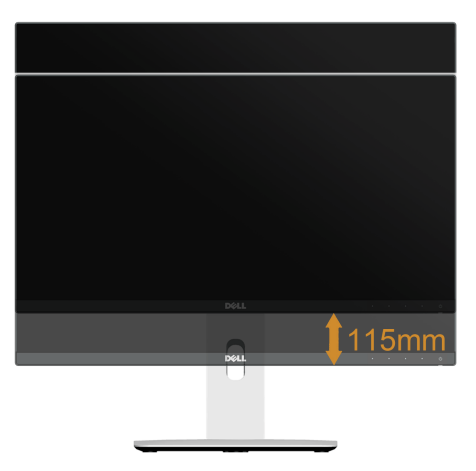

#### Sukanje monitorja

Preden zasukate monitor, mora biti do konca navpično podaljšan ([Navpično podaljšanje\)](#page-51-1) in povsem nagnjen navzgor, da ne pride do udarca v spodnji rob monitorja.

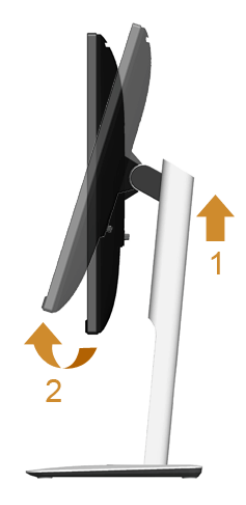

#### *Sukanje v smeri urinega kazalca*

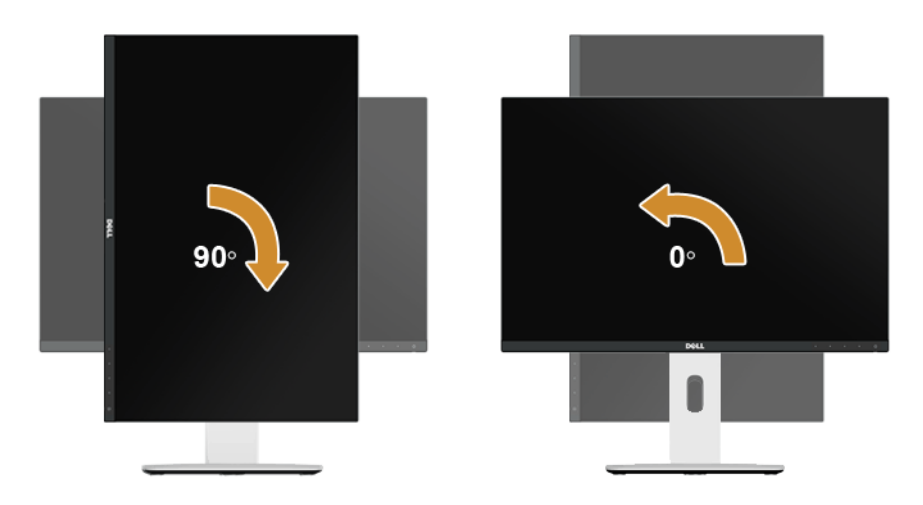

#### *Sukanje v nasprotni smeri urinega kazalca*

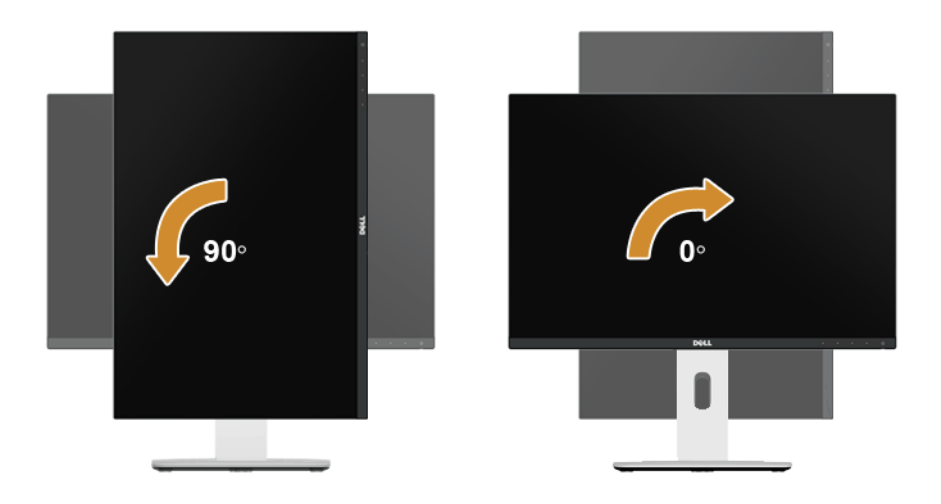

#### *Zasuk za 180°*

OPOMBAH: Če želite monitor zasukati za 180°, ga snemite s stojala in namestite na stenski nosilec (na voljo dodatno).

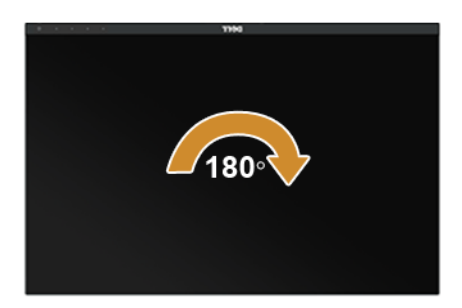

OPOMBAH: Če želite z računalnikom Dell uporabljati funkcijo Display Rotation (Sukanje zaslona) (Landscape (Ležeče) v primerjavi s Portrait (Pokončno)), potrebujete posodobljeni grafični gonilnik, ki temu monitorju ni priložen. Če želite prenesti grafični gonilnik, pojdite na spletno mesto www.dell.com/support in za najnovejše posodobitve gonilnikov glejte razdelek **Download (Prenos)**, **Video Drivers (Gonilniki za video)**.

OPOMBAH: V načinu Portrait View Mode (Pokončni način pogleda) se lahko <u>U</u> zgodi, da aplikacije z intenzivno grafično podobo (igre 3D itd.) delujejo slabše.

#### Postavitev dveh monitorjev

Monitorja lahko sukate za 90° v smeri urinega kazalca, za 90° v nasprotni smeri urinega kazalca in za 180°, poleg tega pa izjemno tanek okvir okoli zaslona omogoča, da monitorja postavite povsem skupaj, da je med zaslonoma najmanjša možna prekinitev.

Priporočena postavitev dveh monitorjev:

#### *Ležeče (drug ob drugem)*

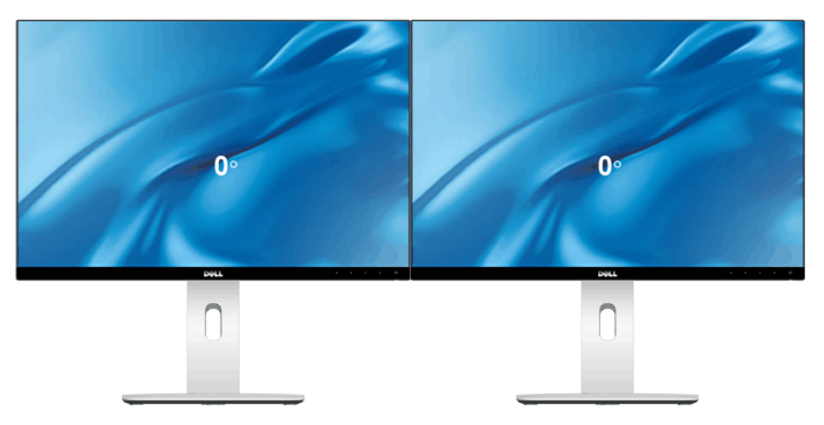

#### *Ležeče (eden nad drugim)*

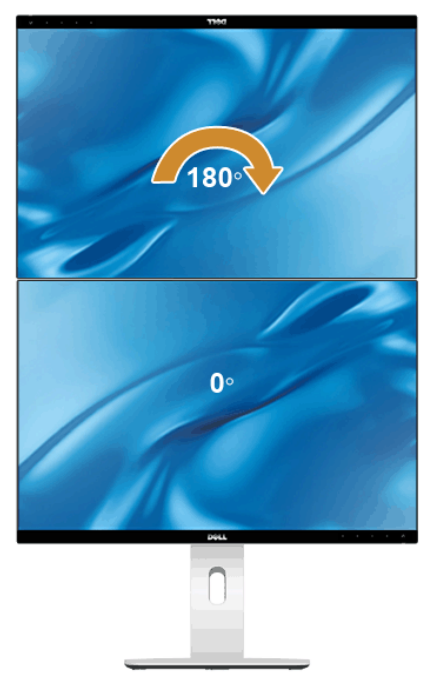

Omogočeno s stenskim nosilcem (na voljo dodatno)

#### *Pokončno*

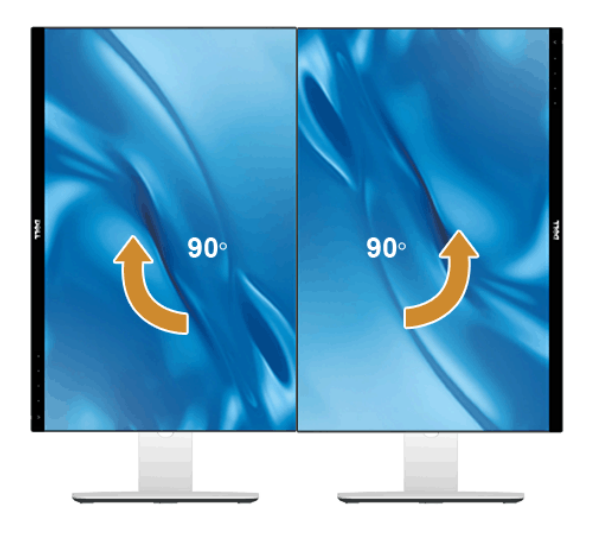

### <span id="page-55-0"></span>Prilagajanje nastavitev sukanja zaslona v sistemu

Ko zasukate monitor, morate dokončati spodnji postopek, da prilagodite nastavitve sukanja zaslona v sistemu.

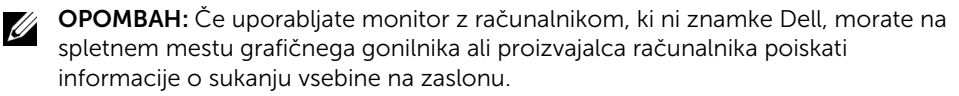

Prilagajanje nastavitev sukanja zaslona:

- 1 Z desno tipko miške kliknite namizje, nato pa kliknite **Properties (Lastnosti)**.
- 2 Izberite zavihek **Settings (Nastavitve)**, nato pa kliknite **Advanced (Napredno)**.
- 3 Če uporabljate grafično kartico ATI, izberite zavihek **Rotation (Sukanje)** in nastavite želeno sukanje.
- 4 Če uporabljate grafično kartico nVidia, kliknite zavihek **nVid ia**, v stolpcu na levi strani izberite **NVRotate**, nato pa izberite želeno sukanje.
- 5 Če uporabljate grafično kartico Intel®, izberite zavihek grafične kartice **Intel**, kliknite **Graphic Properties** (Lastnosti grafike), izberite zavihek **Rotation** (Sukanje), nato pa izberite želeno sukanje.

<span id="page-55-1"></span>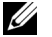

OPOMBAH: Če možnost sukanja ni prikazana ali ne deluje pravilno, pojdite na spletno mesto **www.dell.com/support** in prenesite najnovejši gonilnik za grafično kartico.

<span id="page-56-2"></span><span id="page-56-0"></span>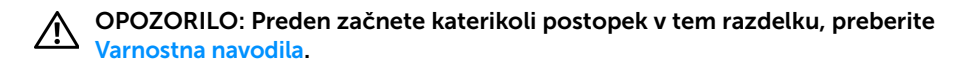

### <span id="page-56-1"></span>Samopreizkus

Monitor omogoča funkcijo samopreizkusa, s katero lahko preverite, ali deluje pravilno. Če sta monitor in računalnik pravilno povezana, zaslon monitorja pa je še vedno zatemnjen, opravite samopreizkus monitorja po spodnjem postopku:

- 1 Izklopite računalnik in monitor.
- 2 Kabel za video izklopite iz hrbtne strani računalnika. Za pravilen potek samopreizkusa iz hrbtne strani računalnika izklopite vse digitalne kable.
- 3 Vklopite računalnik.

Če monitor ne more zaznati video signala in deluje pravilno, se na zaslonu prikaže plavajoče pogovorno okno (na črnem ozadju). Lučka LED za vklop/izklop med samopreizkusom sveti belo. Na zaslonu se premika eno od spodaj prikazanih pogovornih oken, odvisno od izbranega vhoda.

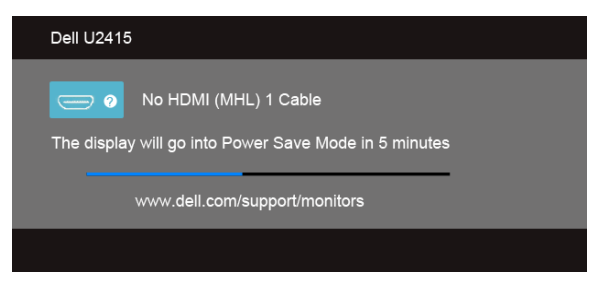

ali

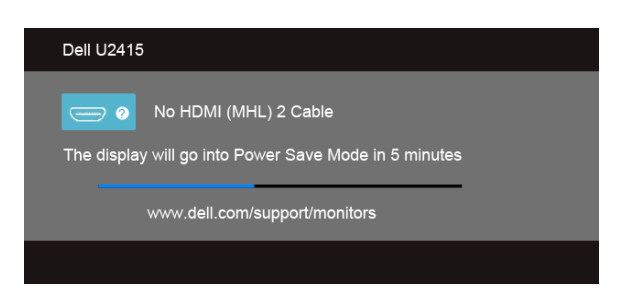

ali

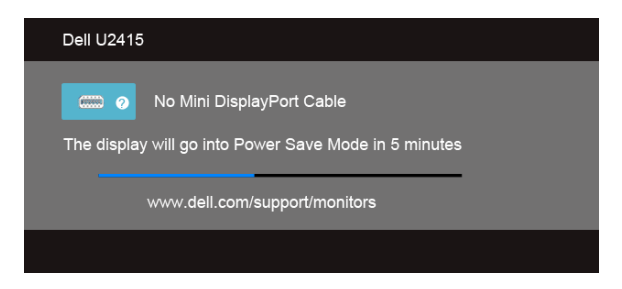

ali

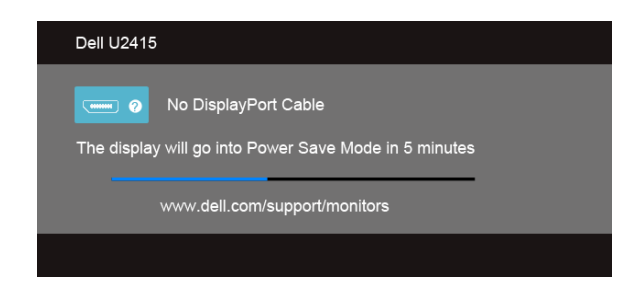

- 4 Okno se prikaže tudi med običajnim delovanjem sistema, če se povezava kabla za video prekine ali se ta poškoduje.
- 5 Izklopite monitor in znova priključite kabel za video, nato pa vklopite računalnik in monitor.

Če zaslon monitorja po uporabi prejšnjega postopka ostane prazen, preglejte kontrolnik za video in računalnik, saj monitor deluje pravilno.

## <span id="page-57-0"></span>Vgrajena diagnostika

Monitor ima vgrajeno diagnostično orodje, ki pomaga ugotoviti, zaslon ne deluje pravilno zaradi težav z monitorjem ali pa je vzrok v računalniku in video kartici.

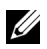

OPOMBAH: Vgrajeno diagnostično orodje lahko zaženete le, ko je kabel za video izklopljen, monitor pa je v *načinu samopreizkusa*.

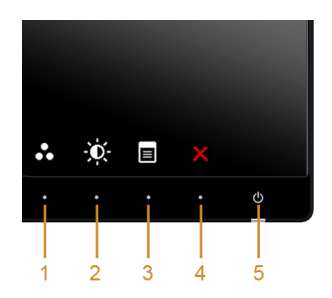

Postopek zagona vgrajenega diagnostičnega orodja:

- 1 Prepričajte se, ali je zaslon čist (na površini zaslona ni prašnih delcev).
- 2 Kable za video izklopite iz hrbtne strani računalnika ali monitorja. Monitor preklopi v način samopreizkusa.
- 3 Na sprednji plošči pritisnite qumba 1 in 4 hkrati in ju držite 2 sekundi. Prikaže se siv zaslon.
- 4 Natančno preglejte, ali so na zaslonu kakršnekoli nepravilnosti.
- 5 Znova pritisnite qumb 4 na sprednji plošči. Barva zaslona se spremeni v rdečo.
- 6 Preglejte, ali so na zaslonu kakršnekoli nepravilnosti.
- 7 Ponovite 5. in 6. korak, da pregledate zaslon v zeleni, modri, črni in beli barvi ter zaslon z besedilom.

Preizkus je končan, ko se prikaže zaslon z besedilom. Za izhod znova pritisnite qumb 4.

Če pri uporabi vgrajenega diagnostičnega orodja na zaslonu ne odkrijete nobenih nepravilnosti, monitor deluje pravilno. Preverite video kartico in računalnik.

## <span id="page-58-0"></span>Pogoste težave

Spodnja tabela vsebuje splošne informacije o pogostih težavah z monitorjem, ki se lahko pojavijo, in možne rešitve:

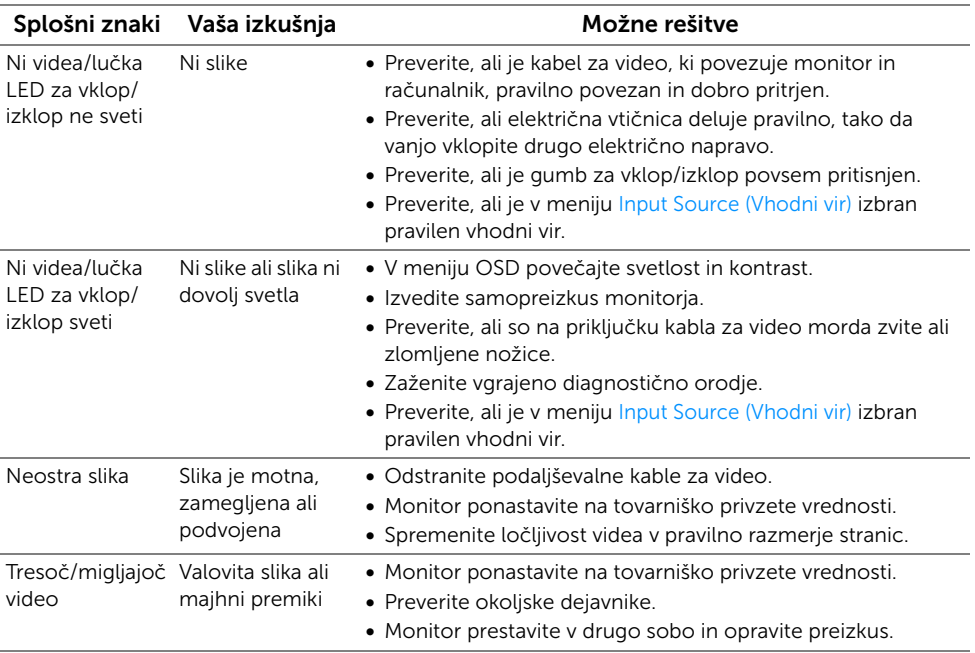

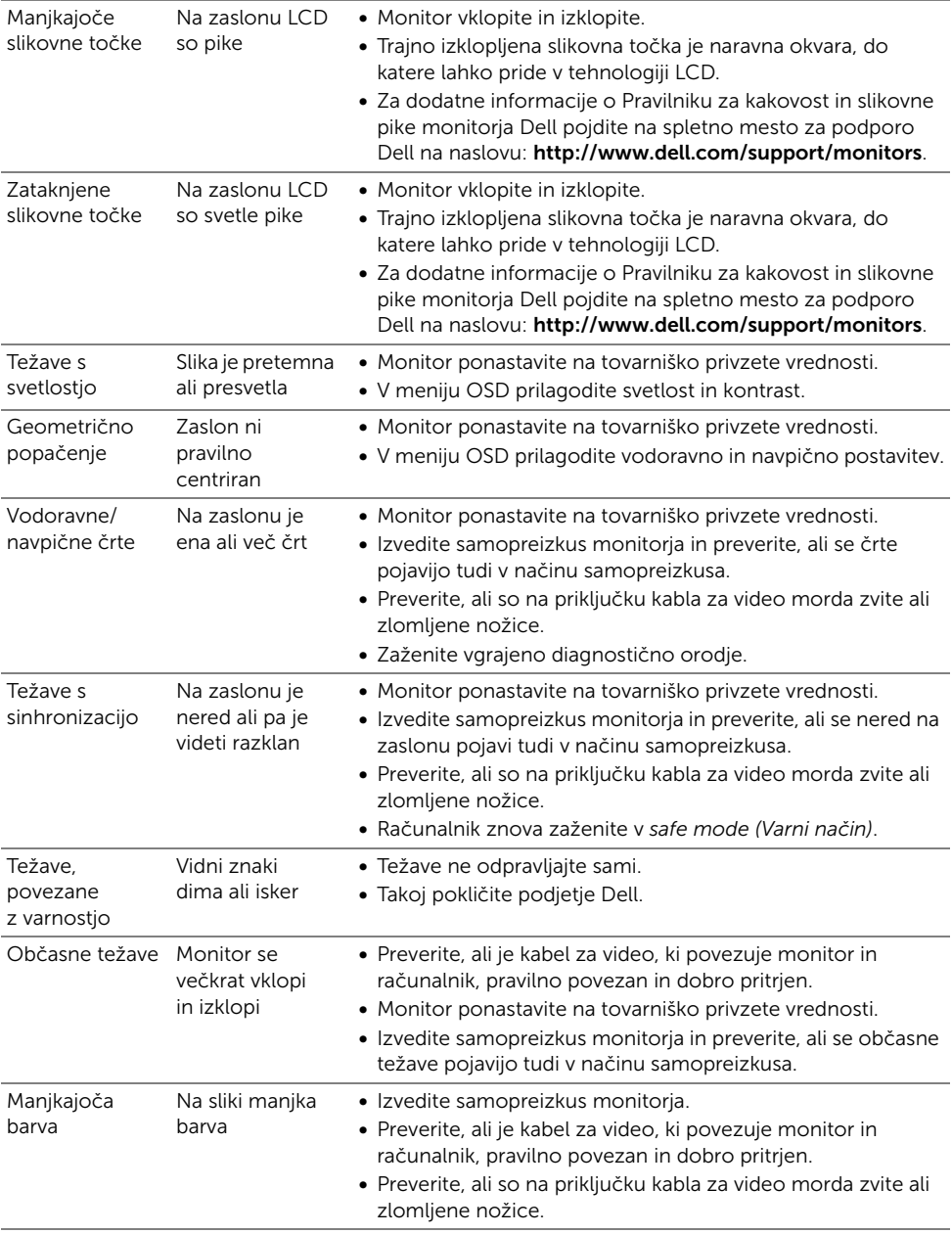

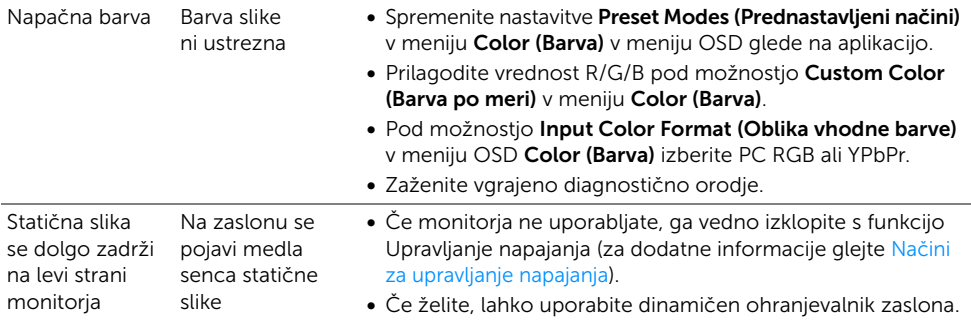

## <span id="page-60-0"></span>Težave, specifične za izdelek

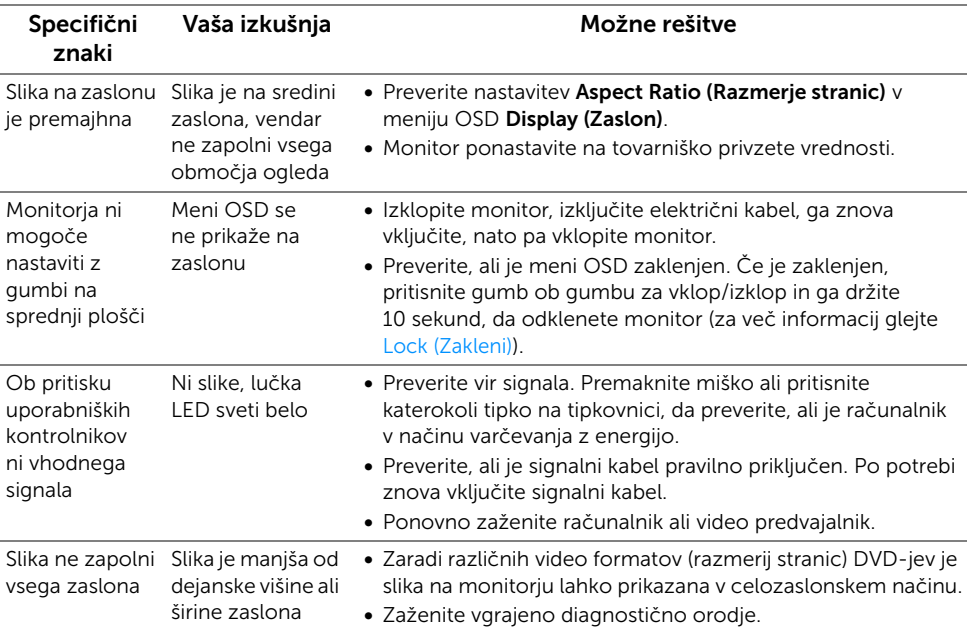

#### Specifični znaki Vaša izkušnia Možne rešitve Vmesnik USB ne deluje Zunanje naprave USB ne delujejo • Preverite, ali je monitor vklopljen. • Kabel za prenos v napravo znova vključite v računalnik. • Zunanje naprave USB (priključek za prenos iz naprave) znova vključite. • Monitor izklopite in spet vklopite. • Znova zaženite računalnik. • Nekatere naprave USB, na primer zunanji prenosni disk HDD, zahtevajo močnejši električni tok; napravo vključite neposredno v računalniški sistem. Izjemno hitri vmesnik USB 3.0 je počasen Izjemno hitre zunanje naprave USB 3.0 delujejo počasi ali pa sploh ne • Preverite, ali je računalnik združljiv z napravo USB 3.0. • Nekateri računalniki imajo priključke za USB 3.0, USB 2.0 in USB 1.1. Preverite, ali je naprava vključena v ustrezni priključek USB. • Kabel za prenos v napravo znova vključite v računalnik. • Zunanje naprave USB (priključek za prenos iz naprave) znova vključite. • Znova zaženite računalnik. Brezžična miška ne deluje se odziva počasi ali deluje z zamikom Se ne odziva ali • Povečajte razdaljo med zunanjimi napravami USB 3.0 in brezžičnim sprejemnikom USB. • Brezžični sprejemnik USB postavite čim bližje brezžični miški. • Uporabite podaljšek USB, da brezžični sprejemnik USB postavite čim bolj stran od vrat USB 3.0.

## <span id="page-61-2"></span><span id="page-61-0"></span>Težave, specifične za vmesnik USB

## <span id="page-61-3"></span><span id="page-61-1"></span>Težave, specifične za povezavo MHL (Mobile High-Definition Link)

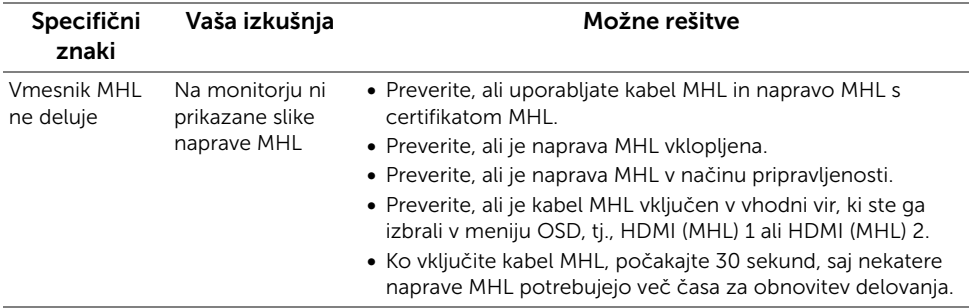

#### <span id="page-62-0"></span>OPOZORILO: Varnostna navodila

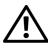

<span id="page-62-4"></span>OPOZORILO: Če uporabljate kontrolnike in izvajate prilagoditve ali postopke, ki niso navedeni v tej dokumentaciji, lahko pride do električnega udara ter fizične poškodbe z elektriko ali drugim predmetom.

Za informacije o varnostnih navodilih glejte Varnostne, okoljevarstvene in upravne informacije (SERI).

## <span id="page-62-1"></span>Obvestila FCC (samo za ZDA) in druge regulativne informacije

Za obvestila FCC in druge upravne informacije glejte spletno mesto skladnosti z regulativnimi zahtevami na naslovu www.dell.com/regulatory\_compliance.

## <span id="page-62-3"></span><span id="page-62-2"></span>Stik z družbo Dell

#### Kupci v ZDA naj pokličejo 800-WWW-DELL (800-999-3355).

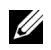

OPOMBAH: Če nimate na voljo povezave z internetom, lahko podatke za stik najdete na računu o nakupu, embalaži, blagajniškem izpisku ali v katalogu izdelkov Dell.

Dell ponuja različne možnosti servisiranja in podpore prek spleta in telefona. Storitve so odvisne od države in izdelka in niso na voljo v vseh območjih.

#### Spletna podpora za monitor:

1 pojdite na spletno stran www.dell.com/support/monitors.

#### Vzpostavitev stika z družbo Dell za prodajo, tehnično podporo ali podporo uporabnikom:

- 1 pojdite na spletno stran www.dell.com/support.
- 2 V spustnem meniju Choose A Country/Region (Izberi državo/regijo) na dnu strani izberite svojo državo.
- 3 Kliknite možnost Contact Us (Stik z nami) na levi strani.
- 4 Izberite ustrezno storitev ali povezavo do želene podpore.
- 5 Izberite način za vzpostavitev stika z družbo Dell, ki vam ustreza.

## <span id="page-63-0"></span>Nastavitev monitorja

#### Nastavitev ločljivosti zaslona

Za najučinkovitejše delovanje z operacijskimi sistemi Microsoft® Windows® nastavite ločljivost zaslona na 1920 x 1200 slikovnih pik, in sicer po naslednjem postopku:

V sistemu Windows® 7, Windows® 8 in Windows® 8.1:

- 1 V sistemih Windows® 8 in Windows® 8.1 izberite ploščico Namizje, da preklopite na klasično namizje.
- 2 Z desno tipko miške kliknite namizje, nato pa kliknite Screen Resolution (Ločljivost zaslona).
- 3 Kliknite spustni seznam Screen Resolution (Ločljivost zaslona), nato pa izberite 1920 x 1200.
- 4 Kliknite OK (V redu).

V sistemu Windows® 10:

- 1 Z desno tipko miške kliknite namizje, nato pa kliknite Display settings (Nastavitve zaslona).
- 2 Kliknite Advanced display settings (Napredne nastavitve zaslona).
- 3 Kliknite spustni seznam Resolution (Ločliivost) in izberite 1920 x 1200.
- 4 Kliknite Apply (Uporabi).

Če ne vidite priporočene možnosti, boste morda morali posodobiti grafični gonilnik. Med spodnjimi primeri izberite tistega, ki je najbolj podoben vašemu računalniškemu sistemu, in sledite opisanemu postopku.

#### Če imate namizni ali prenosni računalnik Dell™ z dostopom do interneta

- 1 Pojdite na spletno stran http://www.dell.com/support, vnesite storitveno oznako in prenesite najnovejši gonilnik za grafično kartico.
- 2 Ko namestite gonilnike za grafični vmesnik, spet poskusite nastaviti ločljivost 1920 x 1200.

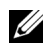

OPOMBAH: Če ne morete nastaviti ločljivosti 1920 x 1200, se obrnite na družbo Dell™ z vprašanjem, kateri grafični vmesnik podpira tako ločljivost.

#### Če imate namizni ali prenosni računalnik ali grafično kartico, ki ni znamke Dell™

V sistemu Windows® 7, Windows® 8 in Windows® 8.1:

- 1 V sistemih Windows<sup>®</sup> 8 in Windows<sup>®</sup> 8.1 izberite ploščico Namizje, da preklopite na klasično namizje.
- 2 Z desno tipko miške kliknite namizje, nato pa kliknite Personalization (Prilagoditev).
- 3 Kliknite Change Display Settings (Spremeni nastavitve zaslona).
- 4 Kliknite možnost Advanced Settings (Napredne nastavitve).
- 5 Na vrhu okna preberite, kdo je vaš dobavitelj grafičnega krmilnika (npr. NVIDIA, ATI, Intel itd.).
- 6 Na spletni strani ponudnika grafične kartice poiščite posodobljen gonilnik (na primer na strani http://www.ATI.com ALI http://www.NVIDIA.com).
- 7 Ko namestite gonilnike za grafični vmesnik, spet poskusite nastaviti ločljivost 1920 x 1200.

V sistemu Windows® 10:

- 1 Z desno tipko miške kliknite namizje, nato pa kliknite Display settings (Nastavitve zaslona).
- 2 Kliknite Advanced display settings (Napredne nastavitve zaslona).
- 3 Kliknite spustni seznam Resolution (Ločliivost) in izberite 1920 x 1200.
- 4 Na vrhu okna preberite, kdo je vaš dobavitelj grafičnega krmilnika (npr. NVIDIA, ATI, Intel itd.).
- 5 Na spletni strani ponudnika grafične kartice poiščite posodobljen gonilnik (na primer na strani http://www.ATI.com ALI http://www.NVIDIA.com).
- 6 Ko namestite gonilnike za grafični vmesnik, spet poskusite nastaviti ločljivost 1920 x 1200.
- OPOMBAH: Če ne morete nastaviti priporočene ločljivosti, se obrnite na proizvajalca računalnika ali razmislite o nakupu grafičnega vmesnika, ki podpira omenjeno video ločljivost.